# **Cloud Eye**

# **User Guide**

**Issue** 01

**Date** 2024-04-15

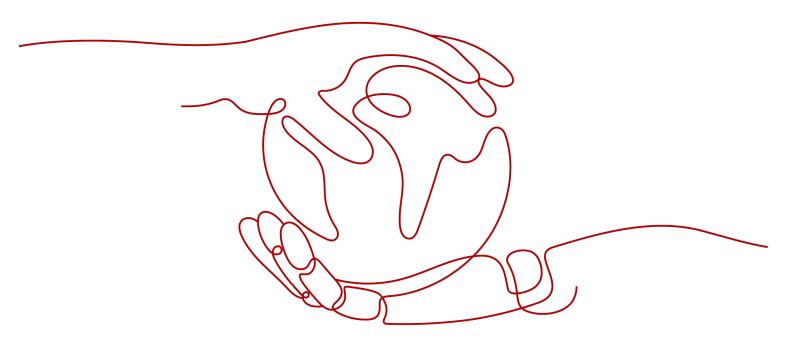

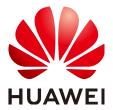

#### Copyright © Huawei Technologies Co., Ltd. 2024. All rights reserved.

No part of this document may be reproduced or transmitted in any form or by any means without prior written consent of Huawei Technologies Co., Ltd.

#### **Trademarks and Permissions**

HUAWEI and other Huawei trademarks are trademarks of Huawei Technologies Co., Ltd. All other trademarks and trade names mentioned in this document are the property of their respective holders.

#### **Notice**

The purchased products, services and features are stipulated by the contract made between Huawei and the customer. All or part of the products, services and features described in this document may not be within the purchase scope or the usage scope. Unless otherwise specified in the contract, all statements, information, and recommendations in this document are provided "AS IS" without warranties, guarantees or representations of any kind, either express or implied.

The information in this document is subject to change without notice. Every effort has been made in the preparation of this document to ensure accuracy of the contents, but all statements, information, and recommendations in this document do not constitute a warranty of any kind, express or implied.

# Huawei Technologies Co., Ltd.

Address: Huawei Industrial Base

Bantian, Longgang Shenzhen 518129

People's Republic of China

Website: <a href="https://www.huawei.com">https://www.huawei.com</a>

Email: <a href="mailto:support@huawei.com">support@huawei.com</a>

# **Security Declaration**

## Vulnerability

Huawei's regulations on product vulnerability management are subject to the *Vul. Response Process.* For details about this process, visit the following web page:

https://www.huawei.com/en/psirt/vul-response-process

For vulnerability information, enterprise customers can visit the following web page:

https://securitybulletin.huawei.com/enterprise/en/security-advisory

# **Contents**

| 1 Product Introduction                      | 1  |
|---------------------------------------------|----|
| 1.1 What Is Cloud Eye?                      | 1  |
| 1.2 Advantages                              | 2  |
| 1.3 Application Scenarios                   | 2  |
| 1.4 Cloud Eye and Other Services            | 3  |
| 1.5 Basic Concepts                          | 4  |
| 1.6 Constraints                             | 5  |
| 1.7 Region and AZ                           | 5  |
| 1.8 Permissions                             | 6  |
| 2 Getting Started                           | 14 |
| 2.1 Checking the Status of a Cloud Platform | 14 |
| 2.2 Querying Metrics of a Cloud Service     | 14 |
| 2.3 Using Server Monitoring                 | 16 |
| 2.4 Using Event Monitoring                  | 17 |
| 2.5 Creating an Alarm Rule                  | 17 |
| 3 Dashboards                                | 19 |
| 3.1 Introduction to Dashboards              | 19 |
| 3.2 Creating a Dashboard                    | 19 |
| 3.3 Adding a Graph                          | 19 |
| 3.4 Viewing a Graph                         | 20 |
| 3.5 Configuring a Graph                     | 21 |
| 3.6 Deleting a Graph                        | 21 |
| 3.7 Deleting a Dashboard                    | 21 |
| 4 Resource Groups                           | 23 |
| 4.1 Introduction to Resource Groups         | 23 |
| 4.2 Creating a Resource Group               | 23 |
| 4.3 Viewing Resource Groups                 | 24 |
| 4.3.1 Resource Group List                   | 24 |
| 4.3.2 Resource Overview                     | 25 |
| 4.3.3 Unhealthy Resources                   | 25 |
| 4.3.4 Alarm Rules                           | 25 |
| 4.3.5 Alarm Records                         | 25 |

| 4.4 Managing Resource Groups                                                     | 26 |
|----------------------------------------------------------------------------------|----|
| 4.4.1 Modifying a Resource Group                                                 | 26 |
| 4.4.2 Deleting a Resource Group                                                  | 26 |
| 5 Using the Alarm Function                                                       | 27 |
| 5.1 Introduction to the Alarm Function                                           |    |
| 5.2 Creating Alarm Notification Topics                                           |    |
| 5.2.1 Creating a Topic                                                           |    |
| 5.2.2 Adding Subscriptions                                                       | 28 |
| 5.3 Creating Alarm Rules                                                         | 29 |
| 5.3.1 Introduction to Alarm Rules                                                | 29 |
| 5.3.2 Creating an Alarm Rule by Using an Alarm Template                          | 30 |
| 5.3.3 Creating an Alarm Rule for a Specific Metric                               | 31 |
| 5.4 Viewing Alarm Records                                                        | 34 |
| 5.5 One-Click Monitoring                                                         | 34 |
| 5.6 Alarm Rule Management                                                        | 35 |
| 5.6.1 Modifying an Alarm Rule                                                    | 35 |
| 5.6.2 Disabling Alarm Rules                                                      | 36 |
| 5.6.3 Enabling Alarm Rules                                                       | 37 |
| 5.6.4 Deleting Alarm Rules                                                       | 37 |
| 5.7 Alarm Templates                                                              | 37 |
| 5.7.1 Viewing Alarm Templates                                                    | 37 |
| 5.7.2 Creating a Custom Template                                                 | 37 |
| 5.7.3 Modifying a Custom Template                                                | 38 |
| 5.7.4 Deleting a Custom Template                                                 | 39 |
| 6 Server Monitoring                                                              | 40 |
| 6.1 Introduction to Server Monitoring                                            | 40 |
| 6.2 Agent Installation and Configuration                                         |    |
| 6.3 Installing and Configuring the Agent on a Linux ECS                          | 41 |
| 6.3.1 Modifying the DNS Server Address and Adding Security Group Rules (Linux)   | 41 |
| 6.3.2 Installing the Agent on a Linux Server                                     |    |
| 6.3.3 Restoring the Agent Configurations on a Linux Server                       | 44 |
| 6.3.4 (Optional) Manually Configuring the Agent (Linux)                          | 45 |
| 6.4 Installing and Configuring the Agent on a Windows ECS                        | 48 |
| 6.4.1 Modifying the DNS Server Address and Adding Security Group Rules (Windows) | 48 |
| 6.4.2 Installing and Configuring the Agent on a Windows Server                   | 50 |
| 6.4.3 (Optional) Manually Configuring the Agent on a Windows Server              | 51 |
| 6.5 Installing the Agents in Batches on Linux ECSs                               |    |
| 6.6 Managing the Agent                                                           |    |
| 6.6.1 Managing the Agent (Linux)                                                 |    |
| 6.6.2 Managing the Agent (Windows)                                               |    |
| 6.7 Process Monitoring                                                           | 56 |
| 6.7.1 Viewing Process Monitoring                                                 | 56 |

| 6.8 Viewing Server Monitoring Metrics6.9 Creating an Alarm Rule to Monitor a Server      |                   |
|------------------------------------------------------------------------------------------|-------------------|
| 7 Custom Monitoring                                                                      |                   |
| 8 Event Monitoring                                                                       |                   |
| 8.1 Introduction to Event Monitoring                                                     |                   |
| 8.2 Viewing Event Monitoring Data                                                        |                   |
| 8.3 Creating an Alarm Rule to Monitor an Event                                           |                   |
| 8.4 Events Supported by Event Monitoring                                                 |                   |
| 9 Cloud Service Monitoring                                                               | 73                |
| 9.1 Introduction to Cloud Service Monitoring                                             |                   |
| 9.2 Viewing Metrics                                                                      |                   |
| 10 Permissions Management                                                                | 75                |
| 10.1 Creating a User and Granting Permissions                                            |                   |
| 10.2 Cloud Eye Custom Policies                                                           | 77                |
| 11 Quota Adjustment                                                                      | 79                |
| 12 Services Interconnected with Cloud Eye                                                |                   |
| 12.1 Computing                                                                           |                   |
| 12.1.1 ECS Metrics                                                                       |                   |
| 12.1.2 OS Monitoring Metrics Supported by ECSs with the Agent Installed                  |                   |
| 12.1.3 AS Metrics                                                                        |                   |
| 12.2 Storage                                                                             | 108               |
| 12.2.1 EVS Metrics                                                                       | 108               |
| 12.3 Network                                                                             | 109               |
| 12.3.1 EIP and Bandwidth Metrics                                                         | 109               |
| 12.3.2 ELB Metrics                                                                       | 110               |
| 12.3.3 NAT Gateway Metrics                                                               | 114               |
| 13 FAQs                                                                                  | 116               |
| 13.1 General Consulting                                                                  | 116               |
| 13.1.1 What Is Rollup?                                                                   | 116               |
| 13.1.2 How Long Is Metric Data Retained?                                                 | 116               |
| 13.1.3 How Many Rollup Methods Does Cloud Eye Support?                                   | 117               |
| 13.1.4 How Can I Export Collected Data?                                                  | 117               |
| 13.2 Server Monitoring                                                                   | 118               |
| 13.2.1 How Can I Quickly Restore the Agent Configuration?                                | 118               |
| 13.2.2 What OSs Does the Agent Support?                                                  | 118               |
| 13.2.3 How Do I Query the Current Agent Version?                                         | 120               |
| 13.2.4 What Should I Do If the Service Port Is Used by the Agent?                        | 120               |
| 13.2.5 How Can I Create an Agency?                                                       | 121               |
| 13.2.6 What Can't I Create Another Agency?                                               | 122               |
| 13.2.7 What Should I Do If Agency <b>CESAgentAutoConfigAgency</b> Failed to Be Automatic | ally Created 2122 |

| A Change History                                                                                 | 126     |
|--------------------------------------------------------------------------------------------------|---------|
| 13.5.1 What Should I Do If the IAM User Permissions Are Abnormal?                                | 125     |
| 13.5 User Permissions                                                                            | 125     |
| 13.4.3 What Are the Impacts on ECS Metrics If Not Installed on ECSs?                             |         |
| 13.4.2 Why Are the Network Traffic Metric Values in Cloud Eye Different from Those Detected in E | CS? 124 |
| 13.4.1 Why Is the Monitoring Data Not Displayed on the Cloud Eye Console?                        | 124     |
| 13.4 Monitored Data Exceptions                                                                   | 124     |
| 13.3.3 What Alarm Severities Does Cloud Eye Support?                                             | 124     |
| 13.3.2 What Alarm Status Does Cloud Eye Support?                                                 |         |
| 13.3.1 What Is an Alarm Notification? How Many Types of Alarm Notifications Are There?           | 123     |
| 13.3 Alarm Notifications or False Alarms                                                         | 123     |
| 13.2.10 What Should I Do If the Agent Status Is Faulty?                                          | 122     |
| 13.2.9 Will the Agent Affect the Server Performance?                                             | 122     |
| 13.2.8 What Can I Do If Agency <b>CESAgentAutoConfigAgency</b> Is Invalid?                       | 122     |
|                                                                                                  |         |

# Product Introduction

# 1.1 What Is Cloud Eye?

Cloud Eye is a multi-dimensional resource monitoring service. You can use Cloud Eye to monitor resources, set alarm rules, identify resource exceptions, and quickly respond to resource changes. **Figure 1-1** shows the Cloud Eye architecture.

Figure 1-1 Cloud Eye architecture

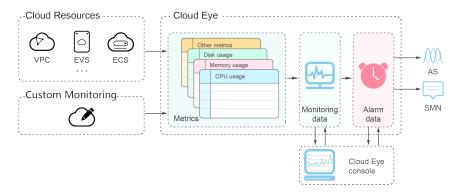

Cloud Eye provides the following functions:

- Automatic monitoring
  - Monitoring starts automatically after you created resources such as Elastic Cloud Servers (ECSs). On the Cloud Eye console, you can view statuses of the resources and set alarm rules for them.
- Flexible alarm rule configuration
  - You can create alarm rules for multiple resources at the same time. After you create an alarm rule, you can modify, enable, disable, or delete it at any time.
- Real-time notification
  - You can enable **Alarm Notification** when creating alarm rules. When the cloud service status changes and metrics reach the thresholds specified in alarm rules, Cloud Eye notifies you by SMS messages, emails, or by sending

messages to server addresses, allowing you to monitor the cloud resource status and changes in real time.

#### Dashboard

A dashboard enables you to view cross-service and cross-dimension monitoring data. It displays key metrics and provides an overview of the service status and monitoring details that you can use for troubleshooting.

#### Event monitoring

You can query system events that are automatically reported to Cloud Eye and custom events reported to Cloud Eye through the API. You can create alarm rules for both system events and custom events. When specific events occur, Cloud Eye generates alarms for you.

# 1.2 Advantages

## **Automatic Provisioning**

Cloud Eye is automatically provisioned for all users. You can use the Cloud Eye console or APIs to view cloud service statuses and set alarm rules.

## **Reliable Real-time Monitoring**

Raw data is reported to Cloud Eye in real time for monitoring of cloud services.

Alarms are generated and notifications are sent to you in real time.

## Visualized Monitoring

You can create dashboards and graphs to compare multiple metrics. The graphs are refreshed automatically to always display the latest data.

## **Multiple Notification Types**

You can enable **Alarm Notification** when creating alarm rules. When a metric reaches the threshold specified in an alarm rule, Cloud Eye notifies you by emails or SMS messages, allowing you to keep track of the statuses of cloud services and enabling you to build smart alarm handling programs.

#### **Batch Creation of Alarm Rules**

You can use alarm templates to create alarm rules in batches for multiple cloud services.

# 1.3 Application Scenarios

## **Cloud Service Monitoring**

After enabling a cloud service supported by Cloud Eye, you can view the status and metric data of the cloud service, and create alarm rules for metrics on the Cloud Eye console.

#### **Performance Issues**

When an alarm rule's conditions are met, Cloud Eye generates an alarm and invokes the Simple Message Notification (SMN) API to send notifications, allowing you to identify root causes of performance issues.

## **Capacity Expansion**

After you create alarm rules for metrics, such as CPU usage, memory usage, and disk usage, you can track the statuses of cloud services. If the workload increases, Cloud Eye sends you an alarm notification. After receiving the notification, you can choose to manually expand the capacity or configure AS policies to automatically increase the capacity.

#### **Custom Monitoring**

Custom monitoring supplements cloud service monitoring. If Cloud Eye does not provide the required metrics, you can use custom monitoring and report the collected monitoring data to Cloud Eye. Cloud Eye displays those monitoring data in graphs and allows you to create alarm rules for those custom metrics.

#### **Event Monitoring**

You can query system events that are automatically reported to Cloud Eye and custom events reported to Cloud Eye through the API. You can create alarm rules for both system events and custom events. When specific events occur, Cloud Eye generates alarms for you.

# 1.4 Cloud Eye and Other Services

Once you start to use Cloud Eye, the system automatically identifies cloud services enabled on the current cloud platform, captures their key metrics, and reports monitoring data of these metrics to Cloud Eye.

Cloud Eye supports automatic monitoring of the following metrics:

#### Compute

- ECS Metrics
- AS Metrics

#### Storage

EVS Metrics

#### Networking

- EIP and Bandwidth Metrics
- ELB Metrics
- NAT Gateway Metrics

# 1.5 Basic Concepts

The following concepts are central to your understanding and use of Cloud Eye:

- Metrics
- Rollup
- Dashboards
- Topics
- Alarm Rules
- Alarm Templates
- Projects

#### **Metrics**

A metric refers to a quantized value of a resource dimension on the cloud platform, such as the ECS CPU usage and memory usage. A metric is a time-dependent variable that generates a certain amount of monitoring data over time. It helps you understand the changes over a specific period.

## Rollup

Rollup is the process in which Cloud Eye calculates the average, maximum, minimum, sum, or variance value based on sample raw data reported by each cloud service in specific periods. The calculation period is called rollup period. Cloud Eye supports the following rollup periods: 5 minutes, 20 minutes, 1 hour, 4 hours, and 24 hours.

#### **Dashboards**

Dashboards allow you to view monitoring data of metrics of different services and dimensions. You can use dashboards to display metrics of key services in a centralized way, get an overview of the service statuses, and use monitoring data for troubleshooting.

#### **Topics**

A topic is used to publish messages and subscribe to notifications in SMN. Topics provide you with one-to-many publish subscription and message notification functions. You can send messages to different types of endpoints with just one message request. Cloud Eye uses SMN to notify you of cloud service resource changes, enabling you to track the cloud service status in a timely manner.

#### **Alarm Rules**

You can create alarm rules to set thresholds for cloud service metrics. When the status (**Alarm** and **OK**) of the alarm rule changes, Cloud Eye notifies you by sending emails, SMS messages, or HTTP/HTTPS messages to an IP address of your choice.

## **Alarm Templates**

Alarm templates contain one or more alarm rules for specific services. The templates help you create alarm rules for multiple cloud services, improving O&M efficiency.

## **Projects**

A project is used to group and isolate OpenStack resources, such as the compute, storage, and network resources. A project can either be a department or a project team. You can use an account to create multiple projects.

## 1.6 Constraints

Table 1-1 lists Cloud Eye resource limits for a user.

Table 1-1 Resources and their default quotas

| Resource                                                | Default Quota |
|---------------------------------------------------------|---------------|
| Alarm rules that can be created                         | 100           |
| Custom alarm templates that can be created              | 50            |
| Alarm rules that can be added to an alarm template      | 20            |
| Dashboards that can be created                          | 20            |
| Graphs that can be added to a dashboard                 | 24            |
| Time that the alarm history can be kept                 | 720 hours     |
| Topics that can be selected for receiving notifications | 5             |

## 1.7 Region and AZ

## Concept

A region and availability zone (AZ) identify the location of a data center. You can create resources in a specific region and AZ.

- A region is a physical data center, which is completely isolated to improve fault tolerance and stability. The region that is selected during resource creation cannot be changed after the resource is created.
- An AZ is a physical location where resources use independent power supplies and networks. A region contains one or more AZs that are physically isolated but interconnected through internal networks. Because AZs are isolated from each other, any fault that occurs in one AZ will not affect others.

Figure 1-2 shows the relationship between regions and AZs.

Figure 1-2 Regions and AZs

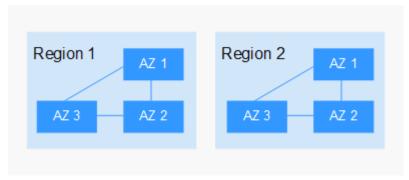

## Selecting a Region

Select a region closest to your target users for lower network latency and quick access.

## Selecting an AZ

When deploying resources, consider your applications' requirements on disaster recovery (DR) and network latency.

- For high DR capability, deploy resources in different AZs within the same region.
- For lower network latency, deploy resources in the same AZ.

## **Regions and Endpoints**

Before you use an API to call resources, specify its region and endpoint. For more details, see **Regions and Endpoints**.

## 1.8 Permissions

If you need to assign different permissions to employees in your enterprise to access your Cloud Eye resources, you can use IAM to manage fine-grained permissions. IAM provides identity authentication, permissions management, and access control, helping you secure access to your cloud service resources.

With IAM, you can use your account to create IAM users, and assign permissions to the users to control their access to specific resources. For example, some software developers in your enterprise need to use Cloud Eye resources but should not be allowed to delete the resources or perform any other high-risk operations. In this scenario, you can create IAM users for the software developers and grant them only the permissions required for using Cloud Eye resources.

If your account does not require individual IAM users for permissions management, skip this section.

IAM is a free service. You pay only for the resources in your account. For more information about IAM, see *Identity and Access Management Service Overview*.

## **Cloud Eye Permissions**

By default, IAM users do not have permissions. To assign permissions to IAM users, add them to one or more groups, and attach policies or roles to these groups. The users then inherit permissions from the groups to which the users belong, and can perform specific operations on cloud services.

Cloud Eye is a project-level service deployed and accessed in specific physical regions. Therefore, Cloud Eye permissions are assigned to users in specific regions () and only take effect in these regions. If you want the permissions to take effect in all regions, you need to assign the permissions to users in each region. When users access Cloud Eye, they need to switch to a region where they have been authorized to use this service.

You can grant users permissions by using roles and policies.

- Roles: A type of coarse-grained authorization mechanism that defines
  permissions related to user responsibilities. This mechanism provides only a
  limited number of service-level roles for authorization. When using roles to
  grant permissions, you also need to assign other roles on which the
  permissions depend to take effect. However, roles are not an ideal choice for
  fine-grained authorization and secure access control.
- Policies: A type of fine-grained authorization mechanism that defines permissions required to perform operations on specific cloud resources under certain conditions. This mechanism allows for more flexible policy-based authorization, meeting requirements for secure access control. For example, you can grant Cloud Eye users only the permissions for managing a certain type of Cloud Eye resources.

Most policies define permissions based on APIs. For the API actions supported by Cloud Eye, see section "Permissions Policies and Supported Actions" in *Cloud Eye API Reference*.

**Table 1-2** lists the system-defined policies supported by Cloud Eye.

Table 1-2 System policies

| Policy Name          | Description                                                                                                    | Dependency                                                                                                    | Туре                         |  |
|----------------------|----------------------------------------------------------------------------------------------------|----------------------------------------------------------------------------------------------------|------------------------------|--|
| CES<br>Administrator | Administrator permissions for Cloud                                                                               | Depend on the <b>Tenant Guest</b> policy.                                                                                                    | System-<br>defined           |  |
|                      | Eye                                                                                                    | <b>Tenant Guest</b> : a global policy, which must be assigned in the Global project                                                                             | policy                       |  |
| CES<br>FullAccess    | Administrator permissions for Cloud Eye. Users granted these permissions can perform all operations on Cloud Eye. | The Cloud Eye monitoring function involves querying resources of other cloud services, which requires the cloud services to support fine-grained authorization. | System-<br>defined<br>policy |  |

| Policy Name               | Description                                                                                                    | Dependency                                                                                                    | Туре                         |
|---------------------------|----------------------------------------------------------------------------------------------------|----------------------------------------------------------------------------------------------------|------------------------------|
| CES<br>ReadOnlyAcce<br>ss | Read-only<br>permissions for Cloud<br>Eye. Users granted<br>these permissions<br>can only view Cloud<br>Eye data. | The Cloud Eye monitoring function involves querying resources of other cloud services, which requires the cloud services to support fine-grained authorization. | System-<br>defined<br>policy |

Table 1-3 lists common operations supported by the Cloud Eye system policies.

**Table 1-3** Common operations supported by the Cloud Eye system policies

| Feature                   | Operation                            | CES Administrator (The Tenant Guest policy must be added at the same time.) | Tenant<br>Guest | CES<br>FullAc<br>cess | CES<br>ReadO<br>nlyAcc<br>ess |
|---------------------------|--------------------------------------|-----------------------------------------------------------------------------|-----------------|-----------------------|-------------------------------|
| Monitor<br>ing<br>Overvie | Viewing<br>monitoring<br>overview    | √                                                                           | √               | √                     | √                             |
| W                         | Viewing full<br>screen<br>monitoring | <b>√</b>                                                                    | √               | √                     | √                             |
| Dashbo<br>ards            | Creating a<br>dashboard              | √                                                                           | ×               | √                     | ×                             |
|                           | Viewing full<br>screen<br>monitoring | √                                                                           | √               | √                     | √                             |
|                           | Querying a dashboard                 | √                                                                           | √               | √                     | √                             |
|                           | Deleting a<br>dashboard              | √                                                                           | ×               | √                     | ×                             |
|                           | Adding a graph                       | √                                                                           | ×               | √                     | ×                             |
|                           | Viewing a graph                      | √                                                                           | √               | √                     | √                             |
|                           | Modifying a graph                    | √                                                                           | ×               | √                     | ×                             |
|                           | Deleting a graph                     | √                                                                           | ×               | √                     | ×                             |

| Feature        | Operation                                            | CES Administrator (The Tenant Guest policy must be added at the same time.) | Tenant<br>Guest | CES<br>FullAc<br>cess | CES<br>ReadO<br>nlyAcc<br>ess |
|----------------|------------------------------------------------------|-----------------------------------------------------------------------------|-----------------|-----------------------|-------------------------------|
|                | Adjusting the position of a graph                    | √                                                                           | ×               | √                     | ×                             |
| Resourc<br>e   | Creating a resource group                            | √                                                                           | ×               | √                     | ×                             |
| Groups         | Viewing the resource group list                      | √                                                                           | √               | √                     | √                             |
|                | Viewing<br>resource groups<br>(Resource<br>Overview) | √                                                                           | √               | √                     | √                             |
|                | Viewing<br>resource groups<br>(Alarm Rules)          | √                                                                           | √               | √                     | √                             |
|                | Viewing<br>resource groups<br>(Alarm Records)        | √                                                                           | √               | √                     | √                             |
|                | Modifying a resource group                           | √                                                                           | ×               | √                     | ×                             |
|                | Deleting a resource group                            | ✓                                                                           | ×               | √                     | ×                             |
| Alarm<br>Rules | Creating an alarm rule                               | √                                                                           | ×               | √                     | ×                             |
|                | Modifying an alarm rule                              | √                                                                           | ×               | √                     | ×                             |
|                | Enabling an alarm rule                               | √                                                                           | ×               | √                     | ×                             |
|                | Disabling an alarm rule                              | √                                                                           | ×               | √                     | ×                             |
|                | Deleting an alarm rule                               | √                                                                           | ×               | √                     | ×                             |
|                | Querying the alarm rule list                         | √                                                                           | √               | √                     | √                             |

| Feature           | Operation                               | CES Administrator (The Tenant Guest policy must be added at the same time.) | Tenant<br>Guest | CES<br>FullAc<br>cess                              | CES<br>ReadO<br>nlyAcc<br>ess |
|-------------------|-----------------------------------------|-----------------------------------------------------------------------------|-----------------|----------------------------------------------------|-------------------------------|
|                   | Viewing details of an alarm rule        | √                                                                           | √               | √                                                  | √                             |
|                   | Viewing a graph                         | √                                                                           | √               | √                                                  | √                             |
| Alarm<br>Records  | Viewing alarm records                   | √                                                                           | √               | √                                                  | √                             |
| Alarm<br>Templat  | Viewing a default template              | √                                                                           | √               | √                                                  | √                             |
| es                | Viewing a custom template               | √                                                                           | √               | √                                                  | √                             |
|                   | Creating a custom template              | √                                                                           | ×               | √                                                  | ×                             |
|                   | Modifying a custom template             | <b>√</b>                                                                    | ×               | √                                                  | ×                             |
|                   | Deleting a custom template              | <b>√</b>                                                                    | ×               | √                                                  | ×                             |
| Server<br>Monitor | Viewing the server list                 | √                                                                           | √               | √                                                  | √                             |
| ing               | Viewing server<br>monitoring<br>metrics | √                                                                           | √               | √                                                  | √                             |
|                   | Installing the<br>Agent                 | √ (You must have<br>the ECS<br>FullAccess<br>permission.)                   | ×               | √ (You must have the ECS FullAc cess permis sion.) | ×                             |

| Feature                            | Operation                                | CES Administrator (The Tenant Guest policy must be added at the same time.)              | Tenant<br>Guest | CES<br>FullAc<br>cess                                                             | CES<br>ReadO<br>nlyAcc<br>ess                                   |
|------------------------------------|------------------------------------------|------------------------------------------------------------------------------------------|-----------------|-----------------------------------------------------------------------------------|-----------------------------------------------------------------|
|                                    | Restoring the<br>Agent<br>configurations | √ (You must have<br>the Security<br>Administrator and<br>ECS FullAccess<br>permissions.) | ×               | √ (You must have the Securit y Admin istrato r and ECS FullAc cess permis sions.) | ×                                                               |
|                                    | Uninstalling the<br>Agent                | √ (You must have<br>the ECS<br>FullAccess<br>permission.)                                | ×               | √ (You must have the ECS FullAc cess permis sion.)                                | ×                                                               |
|                                    | Configuring process monitoring           | <b>√</b>                                                                                 | ×               | √                                                                                 | ×                                                               |
|                                    | Configuring monitoring for a process     | √                                                                                        | ×               | √                                                                                 | ×                                                               |
| Cloud<br>Service<br>Monitor<br>ing | Viewing the cloud service list           | √                                                                                        | <b>√</b>        | √ (Cloud service s need to suppor t fine-graine d authori zation.                 | √ (Cloud services need to support fine-grained authori zation.) |

| Feature              | Operation                                 | CES Administrator (The Tenant Guest policy must be added at the same time.) | Tenant<br>Guest | CES<br>FullAc<br>cess | CES<br>ReadO<br>nlyAcc<br>ess |
|----------------------|-------------------------------------------|-----------------------------------------------------------------------------|-----------------|-----------------------|-------------------------------|
|                      | Querying cloud service metrics            | √                                                                           | √               | √                     | √                             |
| Custom<br>Monitor    | Adding custom monitoring data             | √                                                                           | ×               | √                     | ×                             |
| ing                  | Viewing the custom monitoring list        | √                                                                           | √               | √                     | √                             |
|                      | Viewing custom monitoring data            | √                                                                           | √               | √                     | √                             |
| Event<br>Monitor     | Adding a custom event                     | √                                                                           | ×               | √                     | ×                             |
| ing                  | Viewing the event list                    | √                                                                           | √               | √                     | √                             |
|                      | Viewing details of an event               | √                                                                           | √               | √                     | √                             |
| Data<br>Dumpin       | Creating a dump task                      | √                                                                           | ×               | √                     | ×                             |
| g to<br>DMS<br>Kafka | Querying data<br>dumping tasks            | √                                                                           | √               | √                     | √                             |
|                      | Querying a<br>specified data<br>dump task | √                                                                           | √               | √                     | √                             |
|                      | Modifying a<br>data dump task             | √                                                                           | ×               | √                     | ×                             |
|                      | Starting a data<br>dump task              | √                                                                           | ×               | √                     | ×                             |
|                      | Stopping a data<br>dump task              | √                                                                           | ×               | √                     | ×                             |
|                      | Deleting a data<br>dump task              | √                                                                           | ×               | √                     | ×                             |

| Feature | Operation                     | CES Administrator (The Tenant Guest policy must be added at the same time.)   | Tenant<br>Guest | CES<br>FullAc<br>cess                                 | CES<br>ReadO<br>nlyAcc<br>ess |
|---------|-------------------------------|-------------------------------------------------------------------------------|-----------------|-------------------------------------------------------|-------------------------------|
| Others  | Configuring data storage      | √ (You must have<br>the <b>Tenant</b><br><b>Administrator</b><br>permission.) | ×               | √ (You must have the OBS Bucket Viewe r permis sion.) | ×                             |
|         | Exporting monitoring data     | √                                                                             | ×               | √                                                     | ×                             |
|         | Sending an alarm notification | √                                                                             | ×               | √                                                     | ×                             |

# **2** Getting Started

# 2.1 Checking the Status of a Cloud Platform

On the Monitoring Overview page, you can view information about Monitored Object Statistics, Alarm Rule Statistics, and Resource Monitoring Preview (in the Alarm State) to quickly track the overall status of the cloud platform.

## **Viewing Monitored Object Statistics**

- 1. Log in to the management console.
- 2. Click **Service List** in the upper left corner, and select **Cloud Eye**.
- In the navigation pane on the left, choose Dashboard > Monitoring
   Overview, and you can view the service resource quantity in the Monitored
   Object Statistics area.

## Resource Monitoring Preview (in the Alarm State)

Graphs are used to display the metric status of service resources in the **Alarm** status, helping you to know the resource status and handle exceptions in a timely manner. Click the resource name, and you can go to the page displaying alarm rule details configured for this resource.

#### **Alarm Statistics**

Alarm statistics display the number of critical, major, minor, and informational alarms. Click the number of one alarm severity, and you will be directed to the **Alarm Records** page displaying alarm rules of this severity.

# 2.2 Querying Metrics of a Cloud Service

Cloud Eye provides multiple built-in metrics based on the characteristics of each service. After you enable one cloud service on the cloud platform, Cloud Eye automatically associates its built-in metrics. You can track the cloud service status by monitoring these metrics.

This topic describes how to view monitoring data of a cloud service resource.

#### **Procedure**

- 1. Log in to the management console.
- 2. Click **Service List** in the upper left corner, and select **Cloud Eye**.
- 3. In the navigation pane on the left, choose **Cloud Service Monitoring**, and select a cloud service.
  - The cloud service page is displayed.
- 4. Locate the row that contains the cloud service resource you want to monitor and click **View Metric** in the **Operation** column.

The detailed monitoring page is displayed.

You can view graphs based on raw data collected in the last 1h, 3h, 12h, 1d, and 7d. In the upper right corner of the graph, the maximum and minimum values of the metric in the corresponding time periods are dynamically displayed. You can also enable **Auto Refresh** to view the real-time data refreshed every minute.

#### **◯** NOTE

- Metric units can be changed between byte or byte/s and GB or GB/s on graphs.
   When you are changing the unit, if the maximum value of a metric is smaller than 10<sup>^</sup> (-5), both the maximum value and the minimum value of this metric are 0. In addition, all data displayed on the graph is 0.
- If **Auto Refresh** is enabled, data is automatically refreshed every minute.
- You can search for a specific metric in the search box.
- Some cloud services allow you to view resource details. You can click View
  Resource Details in the upper part of the page to view details about monitored
  resources.
- 5. Hover your mouse over a graph and click in the upper right corner.

An enlarged graph of the metric is displayed, on which you can view the metric monitoring details for longer time ranges. In the upper left corner, you can see six default monitoring periods: **1h**, **3h**, **12h**, **1d**, **7d**, and **30d**. You can also view historical monitoring data for any period during the last six months by customizing the monitoring period in the upper right corner of the graph.

#### **Ⅲ** NOTE

- If you select 1h, 3h, 12h, or 1d, raw data is displayed by default. Near the top left corner of the page, you can click Settings to change the rollup period of the monitoring data. For details about the rollup period, see What is Rollup?
- If you select 7d or 30d, aggregated data is displayed by default. Near the top left corner of the page, you can click Settings to change the rollup period of the monitoring data.
- 6. In the upper right corner of the monitoring view, click to create an alarm rule for a metric. For details about the parameters, see Creating an Alarm Rule for a Specific Metric.
- 7. To export data, click **Export Data** on the **Cloud Service Monitoring** page, configure parameters as prompted, and click **Export**. For details, see **How Can I Export Collected Data?**

# 2.3 Using Server Monitoring

Server monitoring includes basic monitoring, process monitoring, and OS monitoring for servers.

- Basic monitoring provides Agent-free monitoring for basic ECS metrics.
- OS monitoring provides proactive and fine-grained OS monitoring for servers, and it requires the Agent (a plug-in) to be installed on all servers that will be monitored.
- Process monitoring provides monitoring of active processes on hosts.

#### ■ NOTE

Agent access statement: After the Agent is installed, it collects and reports server monitoring data to the Cloud Eye service. When you update the Agent software package, Cloud Eye accesses the software package repository address to update the software. In addition to the preceding behaviors, the Agent does not access any other addresses.

#### **Functions**

Various Metrics

Server monitoring provides more than 40 metrics, such as metrics for CPU, memory, disk, and network usage, meeting the basic monitoring and O&M requirements for servers.

Fine-grained Monitoring

After the Agent is installed, the metrics collected by the Agent are reported every minute.

Process Monitoring

CPU usage, memory usage, and number of opened files used by active processes are monitored to help you better understand the resource usages on ECSs and BMSs.

## **Using Server Monitoring**

- 1. Log in to the management console.
- 2. Click **Service List** in the upper left corner, and select **Cloud Eye**.
- 3. In the navigation pane on the left, choose **Server Monitoring**.
- Select the target ECS and install the Agent on it.
  - a. Change the DNS server address of and add security group rules to the target ECS. For details, see Modifying the DNS Server Address and Adding Security Group Rules (Linux) or Modifying the DNS Server Address and Adding Security Group Rules (Windows).
  - b. Install the Agent. For details, see **Installing the Agent on a Linux Server** or **Installing and Configuring the Agent on a Windows Server**.
- 5. After 5 minutes, check whether the Agent status is **Running**.

If yes, the Agent has been installed successfully.

On the right of the ECS, click **View Metric** in the **Operation** column to view the monitoring data.

# 2.4 Using Event Monitoring

You can query system events and custom events reported to Cloud Eye through the API. You can create alarm rules for both system events and custom events. When specific events occur, Cloud Eye generates alarms for you.

Events are key operations on cloud service resources that are stored and monitored by Cloud Eye. You can view events to see operations performed by specific users on specific resources, such as deleting or rebooting an ECS.

Event monitoring is enabled by default. You can view monitoring details about system events and custom events. For details about the supported system events, see **Events Supported by Event Monitoring**.

Event monitoring provides an API for reporting custom events, which helps you collect and report abnormal events or important change events generated by services to Cloud Eye.

## **Viewing Event Monitoring Graphs**

- 1. Log in to the management console.
- 2. Click **Service List** in the upper left corner, and select **Cloud Eye**.
- In the navigation pane on the left, choose Event Monitoring.
   On the page displayed, all system events and custom events of the last 24 hours are displayed by default.
- 4. Select an event and click **View Graph** in the **Operation** column.

## Creating an Alarm Rule

- 1. Log in to the management console.
- 2. Click **Service List** in the upper left corner, and select **Cloud Eve**.
- 3. In the navigation pane on the left, choose **Event Monitoring**.
- 4. In the event list, locate the event and click **Create Alarm Rule** in the **Operation** column.
- 5. Configure the alarm rule name, alarm policy, and alarm notification as prompted.

After you create the alarm rule, if the metric data reaches the threshold, Cloud Eye immediately notifies you through SMN that an exception has occurred.

# 2.5 Creating an Alarm Rule

#### **Scenarios**

The alarm function provides the alarm service for monitoring data. By creating alarm rules, you define how the alarm system checks monitoring data and sends alarm notifications when metric data meets alarm policies.

After creating alarm rules for important metrics, you can timely know metric data exceptions and quickly rectify the faults.

#### **Functions**

- Alarm rules can be created for all monitoring items on Cloud Eye.
- Alarm rules can be created for all resources, resource groups, log monitoring, custom monitoring, event monitoring, and website monitoring.
- You can set validity periods of alarm rules, that is, customize the time when alarm rules take effect.
- Notifications can be sent by email, text message, or HTTP/HTTPS message.

#### Procedure

- 1. Log in to the management console.
- 2. Click **Service List** in the upper left corner, and select **Cloud Eye**.
- 3. In the navigation pane on the left, choose **Alarm Management** > **Alarm Rules**, and click **Create Alarm Rule** in the upper right corner.

After the alarm rule is created, if the metric data reaches the specified threshold, Cloud Eye immediately informs you that an exception has occurred.

# 3 Dashboards

## 3.1 Introduction to Dashboards

Dashboards serve as custom monitoring platforms and allow you to view core metrics and compare the performance data of different services.

# 3.2 Creating a Dashboard

You must create a dashboard before you add graphs. You can create a maximum of 20 dashboards.

#### **Procedure**

- 1. Log in to the management console.
- 2. Click **Service List** in the upper left corner, and select **Cloud Eye**.
- In the navigation pane on the left, choose Overview > Dashboards and click Create Dashboard.

The **Create Dashboard** dialog box is displayed.

- 4. Set the dashboard name.
  - Enter a maximum of 128 characters. Only letters, digits, hyphens (-), and underscores (\_) are allowed.
- 5. Click **OK**.

# 3.3 Adding a Graph

After you create a dashboard, you can add graphs to the dashboard to monitor cloud services. Each dashboard supports up to 24 graphs.

You can add up to 20 metrics to one graph. Monitoring comparison between different services, dimensions, and metrics is supported.

#### **Procedure**

- 1. Log in to the management console.
- 2. Click **Service List** in the upper left corner, and select **Cloud Eye**.
- 3. Choose **Overview** > **Dashboards**, switch to the desired dashboard, and click **Add Graph**.

The **Add Graph** dialog box is displayed.

4. Set parameters based on Table 3-1.

**Table 3-1** Parameters

| Parameter           | Description                                                                                                    |
|---------------------|----------------------------------------------------------------------------------------------------|
| Title               | Specifies the title of the graph to be added. Only letters, digits, underscores (_), and hyphens (-) are allowed. Enter a maximum of 128 characters.  Example value: widget-axaj |
| Resource Type       | Specifies the type of the resource to be monitored.  Example value: Elastic Cloud Server                                                                                         |
| Dimension           | Specifies the metric dimension. Example value: ECSs                                                                                                    |
| Monitored<br>Object | Specifies the monitored object. You can add up to 20 monitored objects.  You can select multiple monitored objects at a time.                                                    |
| Metric              | Specifies the metric name. Example value: <b>CPU Usage</b>                                                                                                    |

#### 5. Click **OK**.

On the selected dashboard, you can view the trends of the new graph. If you hover your mouse on the graph and click , you can view detailed metric data comparison.

# 3.4 Viewing a Graph

After you add a graph, you can view the metric trends on the **Dashboards** page. The system provides you both default and customizable time ranges to view trends from last month. This topic describes how to view trends for a longer time range.

#### Procedure

- 1. Log in to the management console.
- 2. Click **Service List** in the upper left corner, and select **Cloud Eye**.
- 3. In the navigation pane on the left, choose **Overview** > **Dashboards**.

You can view all monitoring graphs on the current dashboard.

#### 

- You can sort graphs by dragging them.
- You can click **1h**, **3h**, **12h**, **1d**, or **7d** in the upper part of monitoring graphs to switch the monitoring periods of all graphs on the dashboard. By default, raw metric data is displayed for **1h**, and the aggregated metric data is displayed for other periods.
- 4. Hover your mouse over a graph. In the upper right corner, click to view monitoring details on an enlarged graph. You can select a time period or customize a time range to view the metric trend in a specific monitoring interval.

Raw metric data is displayed for **1h**, **3h**, **12h**, and **1d** by default. For **7d** and **30d**, rolled-up data is displayed by default.

# 3.5 Configuring a Graph

This topic describes how to add, modify, and delete metrics on graphs.

#### **Procedure**

- 1. Log in to the management console.
- Click Service List in the upper left corner, and select Cloud Eye.
- 3. In the navigation pane on the left, choose **Overview** > **Dashboards**. Select the target panel and graph, and click the configure icon.

On the displayed **Configure Graph** dialog box, you can edit the graph title and add new metrics. You can also delete or modify the current metrics.

□ NOTE

You can add up to 20 metrics to a graph.

# 3.6 Deleting a Graph

- 1. Log in to the management console.
- 2. Click **Service List** in the upper left corner, and select **Cloud Eye**.
- 3. In the navigation pane on the left, choose **Dashboards**.
- 4. Select the dashboard from which you want to delete a graph.
- 5. Hover your mouse on the target graph and click the trash icon in the upper right corner.
- 6. In the displayed **Delete Graph** dialog box, click **Yes**.

# 3.7 Deleting a Dashboard

To re-plan graphs on a dashboard, you can delete the dashboard. After that, all graphs on the dashboard will also be deleted.

#### **Procedure**

- 1. Log in to the management console.
- 2. Click **Service List** in the upper left corner, and select **Cloud Eye**.
- 3. In the navigation pane on the left, choose **Dashboards**.
- 4. Select the target dashboard.
- 5. Click **Delete**.
- 6. In the displayed **Delete Dashboard** dialog box, click **OK**.

# 4 Resource Groups

# 4.1 Introduction to Resource Groups

A resource group allows you to add and monitor correlated resources and provides a collective health status for all resources that it contains.

# 4.2 Creating a Resource Group

#### **Scenarios**

If you use multiple cloud services, you can add all related resources, such as ECSs, EVS disks, elastic IP addresses, bandwidths, and databases to the same resource group for easier management and O&M.

#### Restrictions

- Each user can create up to 10 resource groups.
- A resource group must contain 1 to 1,000 cloud service resources.
- There are restrictions on the number of resources of different types that can be added to a resource group. For details, see the tips on the Cloud Eye console.

#### **Procedure**

- 1. Log in to the management console.
- 2. In the upper left corner, select a region and project.
- 3. Click **Service List** in the upper left corner, and select **Cloud Eye**.
- 4. In the navigation pane on the left, choose **Resource Groups**.
- 5. In the upper right corner, click **Create Resource Group**.
- 6. Enter the group name.
- 7. Select the target cloud service resources.

8. Click Create.

# **4.3 Viewing Resource Groups**

## 4.3.1 Resource Group List

The resource group list displays all resource groups you have on Cloud Eye, the resources they contain, and the health status of each resource group.

#### **Procedure**

- 1. Log in to the management console.
- 2. In the upper left corner, select a region and project.
- 3. Click **Service List** in the upper left corner, and select **Cloud Eye**.
- In the navigation pane on the left, choose Resource Groups.
   On the Resource Groups page, you can view all the resource groups that have been created.

Table 4-1 Parameters of the resource group list

| Parameter              | Description                                                                                                    |
|------------------------|----------------------------------------------------------------------------------------------------|
| Name/ID                | Specifies the resource group name and ID.  NOTE  The group name can contain a maximum of 128 characters. Only letters, digits, hyphens (-), and underscores (_) are allowed.                                                                       |
| Health Status          | <ul> <li>Healthy: No alarms have been generated for the group.</li> <li>Unhealthy: An alarm or alarms have been generated for a resource or resources in the group.</li> <li>No alarm rule: No alarm rules have been set for the group.</li> </ul> |
| Unhealthy<br>Resources | Specifies the number of resources in a group whose alarms have been triggered. For example, if there are two ECSs and one EVS disk that are in the <b>Alarm</b> state in a resource group, <b>Unhealthy Resources</b> is <b>3</b> .                |
| Total Resources        | Specifies the number of resources in a group. For example, if there are four resources, namely, two ECSs, one EVS disk, and one elastic IP address in a resource group, <b>Total Resources</b> is <b>4</b> .                                       |
| Created                | Specifies the time when the resource group was created.                                                                                                    |
| Operation              | Specifies the operations that can be performed on a resource group. You can only modify or delete a resource group.                                                                                                    |

## 4.3.2 Resource Overview

The **Resource Overview** page displays the resource types contained in the current group, as well as the total number of resources of each resource type, dimensions, and whether there are alarms generated for the resources.

#### **Procedure**

- 1. Log in to the management console.
- 2. In the upper left corner, select a region and project.
- 3. Click **Service List** in the upper left corner, and select **Cloud Eye**.
- 4. In the navigation pane on the left, choose **Resource Groups**.
- 5. Click a resource group name to go to the **Resource Overview** page.

## 4.3.3 Unhealthy Resources

**Unhealthy Resources** includes all resources in the **Alarm** state in a resource group. This feature enables you to quickly view all unhealthy resources and handle faults.

#### **Procedure**

- Log in to the management console.
- 2. In the upper left corner, select a region and project.
- 3. Click **Service List** in the upper left corner, and select **Cloud Eye**.
- 4. In the navigation pane on the left, choose **Resource Groups**.
- 5. Click a resource group name to go to the **Resource Overview** page.
- 6. In the navigation pane on the left, choose **Unhealthy Resources** to view all resources in the resource group for which alarms have been triggered.

## 4.3.4 Alarm Rules

The **Alarm Rules** page displays all alarm rules in a resource group. You can enable, disable, modify, or delete an alarm rule.

#### **Procedure**

- 1. Log in to the management console.
- 2. In the upper left corner, select a region and project.
- 3. Click **Service List** in the upper left corner, and select **Cloud Eye**.
- 4. In the navigation pane on the left, choose **Resource Groups**.
- 5. Click a resource group name to go to the **Resource Overview** page.
- 6. In the navigation pane on the left, choose **Alarm Rules** to view all alarm rules in the resource group.

## 4.3.5 Alarm Records

The **Alarm Records** page displays alarm records for all resources in a resource group.

#### Procedure

- 1. Log in to the management console.
- 2. In the upper left corner, select a region and project.
- 3. Click **Service List** in the upper left corner, and select **Cloud Eye**.
- 4. In the navigation pane on the left, choose **Resource Groups**.
- 5. Click a resource group name to go to the **Resource Overview** page.
- 6. In the navigation pane on the left, choose **Alarm Records** to view alarm records for all resources in the resource group.

# 4.4 Managing Resource Groups

## 4.4.1 Modifying a Resource Group

When you need to add resources to or delete resources from a resource group, modify the resource group.

#### **Procedure**

- 1. Log in to the management console.
- 2. In the upper left corner, select a region and project.
- 3. Click **Service List** in the upper left corner, and select **Cloud Eye**.
- 4. In the navigation pane on the left, choose **Resource Groups**.
- 5. Locate the row containing the target resource group and click **Modify** in the **Operation** column.
- 6. On the displayed **Modify Resource Group** page, modify the resource group.
- 7. Click Modify.

## 4.4.2 Deleting a Resource Group

#### **Procedure**

- 1. Log in to the management console.
- 2. In the upper left corner, select a region and project.
- 3. Click **Service List** in the upper left corner, and select **Cloud Eye**.
- 4. In the navigation pane on the left, choose **Resource Groups**.
- 5. Locate the row containing the target resource group and click **Delete** in the **Operation** column.
- 6. In the displayed **Delete Resource Group** dialog box, click **Yes**.

# 5 Using the Alarm Function

## 5.1 Introduction to the Alarm Function

You can set alarm rules for key metrics of cloud services. When the conditions in the alarm rule are met, Cloud Eye sends emails, or SMS messages, or sends HTTP/ HTTPS requests, enabling you to quickly respond to resource changes.

Cloud Eye invokes SMN APIs to send notifications. This requires you to create a topic and add subscriptions to this topic on the SMN console. Then, when you create alarm rules on Cloud Eye, you can enable the alarm notification function and select the topic. When alarm rule conditions are met, Cloud Eye sends the alarm information to subscription endpoints in real time.

#### □ NOTE

If no alarm notification topic is created, alarm notifications will be sent to the default email address of the login account.

# **5.2 Creating Alarm Notification Topics**

## 5.2.1 Creating a Topic

#### Scenarios

A topic is a specified event to publish messages and subscribe to notifications. It serves as a message sending channel, where publishers and subscribers can interact with each other.

#### Creating a Topic

- 1. Log in to the management console.
- 2. Click  $\bigcirc$  on the upper left to select the desired region and project.
- In the service list, select Simple Message Notification.
   The SMN console is displayed.

- 4. In the navigation pane, choose **Topics**.
  - The **Topics** page is displayed.
- 5. In the upper right corner, click **Create Topic**.
- 6. Enter a topic name and display name.

**Table 5-1** Information required for creating a topic

| Parameter    | Description                                                                                                    |  |
|--------------|----------------------------------------------------------------------------------------------------|--|
| Topic Name   | Topic name, which:                                                                                                    |  |
|              | <ul> <li>Contains only letters, digits, hyphens (-), and<br/>underscores (_), and must start with a letter or digit.</li> </ul>                                                                                   |  |
|              | Contain 1 to 255 characters.                                                                                                    |  |
|              | <ul> <li>Must be unique and cannot be modified once the topic<br/>is created.</li> </ul>                                                                                                    |  |
| Display Name | Message sender name, which must be fewer than 192 characters.                                                                                                    |  |
|              | NOTE  After you specify a display name, the sender in email messages will be presented as <i>Display name</i> <username@example.com>.  Otherwise, the sender will be username@example.com.</username@example.com> |  |

#### 7. Click **OK**.

The topic you created is displayed in the topic list. The system generates a topic URN, which is the unique resource identifier of the topic and cannot be changed.

8. Click the name of the topic to view its details, including the URN, display name, and subscriptions.

# 5.2.2 Adding Subscriptions

#### **Scenarios**

A topic is a channel used by SMN to broadcast messages. Therefore, after you create a topic, add subscriptions. In this way, when the metric triggers an alarm, Cloud Eye sends the alarm information to subscription endpoints of the topic.

## Adding a Subscription

- 1. Log in to the management console.
- 2. In the service list, select **Simple Message Notification**.
  - The SMN console is displayed.
- 3. In the navigation tree on the left, choose **Topics**.
  - The **Topics** page is displayed.
- 4. Click the topic name. The topic details are displayed.
- 5. On the **Subscriptions** tab, query the subscription list.
- 6. Click **Add Subscription** in the upper right of the subscription list.

The **Add Subscription** page is displayed.

7. Specify the subscription protocol and endpoint.

**Table 5-2** Information required for adding a subscription

| Parameter     | Description                                                                                                    |  |
|---------------|----------------------------------------------------------------------------------------------------|--|
| Topic<br>Name | Provides the name of the topic to be subscribed to, which cannot be changed.                                                                          |  |
| Protocol      | Specifies the protocol the subscription endpoint supports. The available options include <b>SMS</b> , <b>Email</b> , <b>HTTP</b> , and <b>HTTPS</b> . |  |
| Endpoint      | Specifies the subscription endpoint. You can enter up to 10 endpoints, with every two separated with a line break.                                    |  |
|               | • <b>SMS</b> : Enter one or more phone numbers.  The phone number must be preceded by a plus sign (+) and the country code.                           |  |
|               | For example:                                                                                                    |  |
|               | +860000000000                                                                                                    |  |
|               | +860000000001                                                                                                    |  |
|               | Email: Enter one or more email addresses. For example:                                                                                                |  |
|               | username@example.com                                                                                                    |  |
|               | username2@example.com                                                                                                    |  |
|               | HTTP or HTTPS: Enter one or more public network URLs. For example:                                                                                    |  |
|               | http://example.com/notification/action                                                                                                    |  |
|               | http://example2.com/notification/action                                                                                                    |  |

#### 8. Click OK.

The subscription you added is displayed in the subscription list. SMN automatically sends a confirmation message to the subscription endpoint, and the subscriber must confirm the subscription within 48 hours so that they can receive notification messages. Otherwise, you need to send a new confirmation message to the subscriber.

# 5.3 Creating Alarm Rules

## 5.3.1 Introduction to Alarm Rules

You can flexibly create alarm rules on the Cloud Eye console. You can create an alarm rule for a specific metric or use the alarm template to create alarm rules in batches for multiple cloud service resources.

Cloud Eye provides you with default alarm templates tailored to each service. In addition, you can also create custom alarm templates by modifying the default alarm template or by specifying every required field.

# 5.3.2 Creating an Alarm Rule by Using an Alarm Template

Cloud Eye allows you to use alarm templates to create alarm rules, making it easy and convenient to add or modify alarm rules for resources or cloud services, especially for a large number of resources and cloud services.

This topic describes how to use a default alarm template to create an alarm rule for a cloud service resource.

### Creating an Alarm Rule

- 1. Log in to the management console.
- 2. Click Service List in the upper left corner, and select Cloud Eye.
- 3. In the navigation pane on the left, choose **Alarm Management > Alarm Rules**.
- 4. Click Create Alarm Rule in the upper right corner.
- 5. On the **Create Alarm Rule** page, configure the parameters.
  - Select an object and configure other parameters listed in Table 5-3. Click Next.

### 

You can search for ECSs by name, ID, and IP address. For other cloud services, you can search only by ID.

**Table 5-3** Parameters

| Parameter           | Description                                                                                                    |  |  |
|---------------------|----------------------------------------------------------------------------------------------------|--|--|
| Name                | Specifies the alarm rule name. The system generates a random name, which you can modify.  Example value: alarm-b6al            |  |  |
| Description         | (Optional) Provides supplementary information about the alarm rule.                                                            |  |  |
| Resource Type       | Specifies the type of the resource the alarm rule is created for.                                                              |  |  |
|                     | Example value: Elastic Cloud Server                                                                                            |  |  |
| Dimension           | Specifies the metric dimension of the selected resource type.  Example value: ECSs                                             |  |  |
|                     |                                                                                                    |  |  |
| Monitoring<br>Scope | Specifies the monitoring scope the alarm rule applies to. You can select <b>Resource groups</b> or <b>Specific resources</b> . |  |  |
|                     | NOTE                                                                                                    |  |  |
|                     | If Resource groups is selected, an alarm is triggered when any resource in the group meets the alarm policy.                   |  |  |
|                     | <ul> <li>If Resource groups is selected, alarm rules cannot be<br/>created using templates.</li> </ul>                         |  |  |

| Parameter    | Description                                                                                 |
|--------------|---------------------------------------------------------------------------------------------|
| Select Group | This parameter is mandatory when <b>Monitoring Scope</b> is set to <b>Resource groups</b> . |

b. If you select **Use template** for **Method**, you also need to specify the parameters listed in **Table 5-4**.

**Table 5-4** Parameters

| Parameter              | Description                                                                                                    |  |
|------------------------|----------------------------------------------------------------------------------------------------|--|
| Method                 | Specifies the means you use to create the alarm rule.                                                                                                    |  |
| Template               | Specifies the template to be used.                                                                                                    |  |
| Alarm<br>Notification  | Specifies whether to notify users when alarms are triggered. Notifications can be sent by email or HTTP/HTTPS message.                                                                                                    |  |
| Notification<br>Object | Specifies the object to which alarm notifications will be sent. You can select the account contact or a topic.                                                                                                    |  |
|                        | Account contact is the mobile number and email address of the registered account.                                                                                                    |  |
|                        | Topic: A topic is used to publish messages and subscribe to notifications. If the required topic is unavailable, create one first and add subscriptions to it. For details, see Creating a Topic and Adding Subscriptions. |  |
| Validity Period        | Cloud Eye sends notifications only within the validity period specified in the alarm rule.                                                                                                    |  |
|                        | If <b>Validity Period</b> is set to <b>08:00-20:00</b> , Cloud Eye sends notifications only within 08:00-20:00.                                                                                                    |  |
| Trigger<br>Condition   | You can select <b>Generated alarm</b> (when an alarm is generated), <b>Cleared alarm</b> (when an alarm is cleared), or both.                                                                                              |  |

After the alarm rule is created, if the metric data reaches the specified threshold, Cloud Eye immediately informs you that an exception has occurred.

# 5.3.3 Creating an Alarm Rule for a Specific Metric

Cloud Eye enables you to create alarm rules for a metric of one or multiple cloud services, making it convenient for you to monitor the metric of your resources.

### Adding an Alarm Rule

1. Log in to the management console.

- 2. Click **Service List** in the upper left corner, and select **Cloud Eye**.
- 3. In the navigation pane on the left, choose **Alarm Management > Alarm Rules**, and click **Create Alarm Rule** in the upper right corner.
- 4. On the **Create Alarm Rule** page, follow the prompts to configure the parameters.
  - a. Select an object and configure other parameters listed in **Table 5-5**.

**Table 5-5** Parameters

| Parameter           | Description                                                                                                    |  |
|---------------------|----------------------------------------------------------------------------------------------------|--|
| Name                | Specifies the alarm rule name. The system generates a random name, which you can modify.  Example value: alarm-b6al            |  |
|                     |                                                                                                    |  |
| Description         | (Optional) Provides supplementary information about the alarm rule.                                                            |  |
| Resource Type       | Specifies the type of the resource the alarm rule is created for.                                                              |  |
|                     | Example value: Elastic Cloud Server                                                                                            |  |
| Dimension           | Specifies the metric dimension of the selected resource type.                                                                  |  |
|                     | Example value: ECSs                                                                                                    |  |
| Monitoring<br>Scope | Specifies the monitoring scope the alarm rule applies to. You can select <b>Resource groups</b> or <b>Specific resources</b> . |  |
|                     | NOTE                                                                                                    |  |
|                     | • If <b>Resource groups</b> is selected and any resource in the group meets the alarm policy, an alarm is triggered.           |  |
|                     | If <b>Resource groups</b> is selected, alarm rules cannot be created using templates.                                          |  |
| Monitored<br>Object | Specifies the resource the alarm rule is created for.<br>You can specify one or more resources.                                |  |

b. In the **Select Metric** step, select **Create manually** and configure parameters based on **Table 5-6**.

**Table 5-6** Parameters

| Paramet<br>er | Description                                           | Example<br>Value      |
|---------------|-------------------------------------------------------|-----------------------|
| Method        | Specifies the means you use to create the alarm rule. | Configure<br>manually |

| Paramet<br>er             | Description                                                                                                    | Example<br>Value |
|---------------------------|----------------------------------------------------------------------------------------------------|------------------|
| Metric                    | <ul> <li>For example:         <ul> <li>CPU Usage</li> <li>Indicates the CPU usage of the monitored object. The unit is percent.</li> </ul> </li> <li>Memory Usage         <ul> <li>Indicates the memory usage of the monitored object. The unit is percent.</li> </ul> </li> </ul>                                                           | CPU Usage        |
| Alarm<br>Policy           | Specifies the policy for triggering an alarm.  For example, an alarm is triggered if the average value of the monitored metric is 80% or more for three consecutive 5-minute periods.                                                                                                    | N/A              |
| Alarm<br>Severity         | Specifies the alarm severity, which can be Critical, Major, Minor, or Informational.                                                                                                    |                  |
| Alarm<br>Notificati<br>on | Specifies whether to notify users when alarms are triggered. Notifications can be sent by email, text message, or HTTP/HTTPS message.                                                                                                    |                  |
| Notificati<br>on Object   | Specifies the object to which alarm notifications will be sent. You can select the account contact or a topic.  • Topic: A topic is used to publish messages and subscribe to notifications. If the required topic is unavailable, create one first and add subscriptions to it. For details, see Creating a Topic and Adding Subscriptions. | N/A              |
| Validity<br>Period        | Cloud Eye sends notifications only within the validity period specified in the alarm rule.  If <b>Validity Period</b> is set to <b>08:00-20:00</b> , Cloud Eye sends notifications only within 08:00-20:00.                                                                                                    |                  |
| Trigger<br>Condition      | Specifies the condition for triggering the alarm notification. You can select <b>Generated alarm</b> (when an alarm is generated), <b>Cleared alarm</b> (when an alarm is cleared), or both.                                                                                                    | N/A              |

# 5.4 Viewing Alarm Records

The **Alarm Records** page displays the status changes of all alarm rules so that you can trace and view alarm records in a unified and convenient manner. By default, alarm records of the last seven days are displayed. You can customize the time range to display alarm records of the last 30 days.

When an alarm is generated, you can view the alarm records about the cloud resource.

### **Procedure**

- 1. Log in to the management console.
- 2. Choose Alarm Management > Alarm Records.

On the **Alarm Records** page, you can view the status changes of all alarm rules in the last 7 days.

### 

- You can select a time range within the past 30 days to view alarm records.
- In the search bar of the Alarm Records page, you can search for alarm records by status, alarm severity, alarm rule name, resource type, resource ID, or alarm rule ID.
- In the upper left of the alarm record list, you can click Export to export alarm records.

# 5.5 One-Click Monitoring

### **Scenarios**

One-click monitoring enables you to quickly and easily enable or disable monitoring of common events for certain services. This topic describes how to use the one-click monitoring function to monitor key metrics.

### **Constraints**

- One-click monitoring sends notifications only when alarms are generated and does not send notifications when alarms are cleared.
- Once the alarm threshold is reached, one-click monitoring will trigger alarms immediately.
- Alarm policies cannot be modified in one-click monitoring.

### **Procedure**

- 1. Log in to the management console.
- 2. Click Service List in the upper left corner, and select Cloud Eye.
- 3. In the navigation pane on the left, choose **Alarm Management > One-Click Monitoring**.
- 4. Locate the cloud service you want to monitor, and enable **One-Click**Monitoring.

5. Click the arrow on the left of the cloud service name to view the built-in alarm rules.

### 

The notification object of the one-click monitoring rules is the account contact. Alarm notifications will be sent to the mobile number or email address provided during registration.

# 5.6 Alarm Rule Management

This topic describes how to manage alarm rules as your system grows.

# 5.6.1 Modifying an Alarm Rule

### **Procedure**

- 1. Log in to the management console.
- 2. Click **Service List** in the upper left corner, and select **Cloud Eye**.
- 3. Choose Alarm Management > Alarm Rules.
- 4. On the displayed **Alarm Rules** page, use either of the following two methods to modify an alarm rule:
  - Locate the row containing the alarm rule you want to modify, click Modify in the Operation column.
  - Click the name of the alarm rule you want to modify. On the page displayed, click **Modify** in the upper right corner.
- 5. On the **Modify Alarm Rule** page, modify alarm rule parameters as needed.

Table 5-7 Parameters

| Parameter        | Description                                                                              | Example<br>Value        |
|------------------|------------------------------------------------------------------------------------------|-------------------------|
| Name             | Specifies the alarm rule name. The system generates a random name, which you can modify. | alarm-b6al              |
| Description      | (Optional) Provides supplementary information about the alarm rule.                      | N/A                     |
| Resource Type    | Specifies the type of the resource the alarm rule is created for.                        | Elastic Cloud<br>Server |
| Dimension        | Specifies the metric dimension of the selected resource type.                            | ECSs                    |
| Monitoring Scope | Specifies the monitoring scope the alarm rule applies to.                                | Resource<br>Groups      |
| Group            | This parameter is mandatory when Monitoring Scope is set to Resource groups.             | N/A                     |

| Parameter           | Description                                                                                                    | Example<br>Value      |  |
|---------------------|----------------------------------------------------------------------------------------------------|-----------------------|--|
| Method              | There are two options: Associate template or Configure manually.  NOTE  After an associated template is modified, the policies contained in this alarm rule to be created will be modified accordingly.                              | Configure<br>manually |  |
| Monitored Object    | Specifies the resource the alarm rule is created for. You can specify one or more resources.                                                                                                    |                       |  |
| Monitored Object ID | Specifies the resource ID.                                                                                                    | N/A                   |  |
| Metric              | <ul> <li>For example:</li> <li>CPU Usage         Indicates the CPU usage of the         monitored object in percent.</li> <li>Memory Usage         Indicates the memory usage of the         monitored object in percent.</li> </ul> | CPU Usage             |  |
| Alarm Policy        | Specifies the policy for triggering an alarm.  For example, an alarm is triggered if the average value of the monitored metric is 80% or more for three consecutive 5-minute periods.                                                | N/A                   |  |
| Alarm Severity      | Specifies the alarm severity, which can be <b>Critical</b> , <b>Major</b> , <b>Minor</b> , or <b>Informational</b> .                                                                                                    | Major                 |  |
| Alarm Notification  | Specifies whether to notify users by sending emails or SMS messages, or by sending HTTP/HTTPS messages to servers.                                                                                                    | N/A                   |  |
| Trigger Condition   | Specifies the condition for triggering the alarm notification. You can select <b>Generated alarm</b> (when an alarm is generated), <b>Cleared alarm</b> (when an alarm is cleared), or both.                                         | N/A                   |  |

### 6. Click **OK**.

# 5.6.2 Disabling Alarm Rules

To disable an alarm rule, go to the **Alarm Rules** page, locate the row containing the alarm rule you want to disable, and click **More** and **Disable** in the **Operation** column. In the displayed **Disable Alarm Rule** dialog box, click **Yes**.

To disable multiple alarm rules, go to the **Alarm Rules** page, select multiple alarm rules, and click **Disable** in the upper left of the alarm rule list. In the displayed **Disable Alarm Rule** dialog box, click **Yes**.

# 5.6.3 Enabling Alarm Rules

To enable a single alarm rule, go to the **Alarm Rules** page, locate the row containing the alarm rule you want to enable, and click **More** and **Enable** in the **Operation** column. In the displayed **Enable Alarm Rule** dialog box, click **Yes**.

To enable multiple alarm rules, go to the **Alarm Rules** page, select multiple alarm rules, and click **Enable** in the upper left of the alarm rule list. In the displayed **Enable Alarm Rule** dialog box, click **Yes**.

# 5.6.4 Deleting Alarm Rules

To delete a single alarm rule, go to the **Alarm Rules** page, locate the row containing the alarm rule you want to delete, click **More** in the **Operation** column, and choose **Delete**. In the displayed **Delete Alarm Rule** dialog box, click **Yes**.

To delete multiple alarm rules, go to the **Alarm Rules** page, select multiple alarm rules, and click **Delete** in the upper left of the alarm rule list. In the displayed **Delete Alarm Rule** dialog box, click **Yes**.

# 5.7 Alarm Templates

# **5.7.1 Viewing Alarm Templates**

An alarm template contains a group of alarm rules for a specific service. You can use it to quickly create alarm rules for multiple resources of a cloud service. Cloud Eye recommends alarm templates based on the attributes of each cloud service. It also allows you to create custom templates as needed.

### Procedure

- 1. Log in to the management console.
- 2. Click **Service List** in the upper left corner, and select **Cloud Eye**.
- 3. Choose Alarm Management > Alarm Templates.

On the **Alarm Templates** page, you can create, view, modify, or delete custom templates.

# 5.7.2 Creating a Custom Template

- 1. On the Alarm Templates page, click Create Custom Template.
- 2. On the **Create Custom Template** page, configure parameters by referring to **Table 5-8**.

Table 5-8 Parameters

| Parameter         | Description                                                                                                    |
|-------------------|----------------------------------------------------------------------------------------------------|
| Name              | Specifies the alarm rule name. The system generates a random name, which you can modify.                                               |
|                   | Example value: alarmTemplate-c6ft                                                                                                    |
| Description       | (Optional) Provides supplementary information about the custom template.                                                               |
| Method            | You can select <b>Using existing template</b> or <b>Configure manually</b> .                                                           |
|                   | Using existing template: Select an existing template for Template. The default alarm rules in the template are automatically added.    |
|                   | Configure manually: You can customize alarm policies as required.                                                                      |
| Add Resource Type | Specifies the type of the resource the alarm rule is created for.                                                                      |
|                   | Example value: Elastic Cloud Server                                                                                                    |
| Metric Name       | For example:                                                                                                    |
|                   | CPU Usage     Indicates the CPU usage of the monitored object in percent.                                                              |
|                   | Memory Usage     Indicates the memory usage of the monitored object in percent.                                                        |
| Alarm Policy      | Specifies the policy for triggering an alarm.                                                                                          |
|                   | For example, an alarm is triggered if the average value of the monitored metric is 80% or more for three consecutive 5-minute periods. |
| Alarm Severity    | Specifies the alarm severity, which can be <b>Critical</b> , <b>Major</b> , <b>Minor</b> , or <b>Informational</b> .                   |
| Operation         | You can copy or delete an added alarm policy.                                                                                          |

3. Click **Create**.

# **5.7.3 Modifying a Custom Template**

- In the navigation pane on the left, choose Alarm Management > Alarm
   Templates and click Custom Templates. Locate the template you want to
   modify and click Modify in the Operation column.
- 2. On the **Modify Custom Template** page, modify the configured parameters by referring to **Table 5-8**.
- 3. Click **Modify**.

# 5.7.4 Deleting a Custom Template

In the navigation pane on the left, choose **Alarm Management > Alarm Templates** and click the **Custom Templates**. Locate the template you want to delete and click **Delete** in the **Operation** column. In the displayed **Delete Custom Template** dialog box, click **OK**.

# 6 Server Monitoring

# 6.1 Introduction to Server Monitoring

Server monitoring includes basic monitoring, process monitoring, and OS monitoring for servers.

- Basic monitoring covers metrics automatically reported by ECSs. The data is collected every 5 minutes. For details, see ECS Metrics.
- OS monitoring provides proactive and fine-grained OS monitoring for ECSs, and it requires the Agent to be installed on all servers that will be monitored. The data is collected every minute. OS monitoring supports metrics such as CPU usage and memory usage (Linux). For details, see OS Monitoring Metrics Supported by ECSs with the Agent Installed.
- Process monitoring provides monitoring of active processes on hosts. By default, Cloud Eye collects CPU usage, memory usage, and number of opened files of active processes.

### □ NOTE

- Windows and Linux OSs are supported. For details, see What OSs Does the Agent Support?
- For the ECS specifications, use 2 vCPUs and 4 GB memory for a Linux ECS and 4 vCPUs and 8 GB memory or higher specifications for a Windows ECS.
- The Agent will use the system ports. For details, see descriptions of ClientPort and PortNum in (Optional) Manually Configuring the Agent (Linux). If the Agent port conflicts with a service port, see What Should I Do If the Service Port Is Used by the Agent?
- To install the Agent in a Linux server, you must have the root permissions. For a Windows server, you must have the administrator permissions.

### **Scenarios**

Whether you are using ECSs, you can use server monitoring to track various OS metrics, monitor server resource usage, and query monitoring data when faults occur.

### **Monitoring Capabilities**

Server monitoring provides multiple metrics, such as metrics for CPU, memory, disk, and network usage, meeting the basic monitoring and O&M requirements for servers. For details about metrics, see **ECS Metrics**.

### **Resource Usage**

The Agent uses considerably less resources. When the Agent is installed on a server, it uses less than 5% of the CPU and less than 100 MB of memory.

# 6.2 Agent Installation and Configuration

Based on the OS you are going to use, server quantity, and personal habits, install the Agent by choosing one or more of the following scenarios:

| Scenario                                 | Supported Service | Reference                                             |
|------------------------------------------|-------------------|-------------------------------------------------------|
| Installing the Agent on a Linux server   | ECS               | Installing and Configuring the Agent on a Linux ECS   |
| Installing the Agent on a Windows server | ECS               | Installing and Configuring the Agent on a Windows ECS |

Agent installation and configuration description:

- To successfully install the Agent, ensure that both DNS and security group rules are correctly configured.
- After you install the Agent, you can click **Restore Agent Configurations** on the Cloud Eye console to complete the agency and Agent configuration.
- If the Agent fails to be configured by clicking **Restore Agent Configurations** or due to other reasons, manually configure it.
- For details about the OSs that support the Agent, see What OSs Does the Agent Support?

# 6.3 Installing and Configuring the Agent on a Linux ECS

# 6.3.1 Modifying the DNS Server Address and Adding Security Group Rules (Linux)

### **Scenarios**

This topic describes how to add the DNS server address and security group rules to a Linux ECS or BMS to ensure successful downloading of the Agent installation package and successful monitoring data collection. This topic takes an ECS as an example.

You can modify the DNS server address of an ECS via command lines or the management console.

□ NOTE

DNS and security group configuration are intended for the primary NIC.

### Modifying the DNS Server Address (Command Lines)

The following describes how to add the DNS server address to the **resolv.conf** file using command lines.

To use the management console, see **Modifying the DNS Server Address** (Management Console).

- 1. Log in to an ECS as user **root**.
- 2. Run the vi /etc/resolv.conf command to open the file.
- 3. Add the DNS server address, for example, **nameserver** *X.X.X.X* to the file. Enter :wq and press **Enter** to save the change.

**MOTE** 

X.X.X.X indicates the DNS server address. You can obtain it from the administrator.

### Modifying the DNS Server Address (Management Console)

The following describes how to modify the DNS server address of an ECS on the management console. This topic takes an ECS as an example.

- 1. In the upper left corner, select a region and project.
- 2. Click **Service List** in the upper left corner. Under **Compute**, select **Elastic Cloud Server**.

On the ECS console, click the name of the target ECS to view its details.

- 3. Click the VPC name on the right of **VPC** to go to the VPC console.
- 4. In the VPC list, click **vpc-328c**.
- 5. In the subnet list, click **subnet-328d** and click **Modify**.

In the displayed **Modify Subnet** dialog box, change **DNS Server Address 1** to the correct DNS server IP address.

**Ⅲ** NOTE

subnet-328d is the ECS subnet.

6. Click OK.

The new DNS server address takes effect after the ECS is restarted.

### Modifying the ECS Security Group Rules (Management Console)

The following describes how to modify security group rules for an ECS on the management console.

1. On the ECS details page, click the **Security Groups** tab.

The security group list is displayed.

- 2. Click the security group name.
- 3. Click Modify Security Group Rule.

The security group details page is displayed.

Procedure for BMS:

- 1. Click the security group ID on the upper left.
- 2. Click Manage Rule in the Operation column of the security group.
- 4. Click the **Outbound Rules** tab, and click **Add Rule**.
- 5. Add rules based on Table 6-1.

Table 6-1 Security group rules

| Protocol       | Port | Typ<br>e | Destination    | Description                                                                                                    |
|----------------|------|----------|----------------|----------------------------------------------------------------------------------------------------|
| TCP            | 80   | IPv4     | 100.125.0.0/16 | Used to download the Agent installation package from an OBS bucket to an ECS and obtain the ECS metadata and authentication information.                                                                                          |
| TCP and<br>UDP | 53   | IPv4     | 100.125.0.0/16 | Used by DNS to resolve domain names, for example, resolve the OBS domain name when you are downloading the Agent installation package, and resolve the Cloud Eye endpoint when the Agent is sending monitoring data to Cloud Eye. |
| ТСР            | 443  | IPv4     | 100.125.0.0/16 | Used to collect monitoring data and send the data to Cloud Eye.                                                                                                    |

# 6.3.2 Installing the Agent on a Linux Server

### **Scenarios**

This topic describes how to manually install the Agent on a Linux ECS.

### **Prerequisites**

• You have the read and write permissions for the installation directories in **Procedure**. The Telescope process will not be stopped by other software after the installation.

 You have performed operations described in Modifying the DNS Server Address and Adding Security Group Rules (Linux).

### Procedure

- 1. Log in to the ECS as user **root**.
- 2. Run the following command to install the Agent: cd /usr/local && wget --no-check-certificate https://obs.xx.xx.com/telescope-xx/scripts/agentInstall.sh && chmod 755 agentInstall.sh && ./agentInstall.sh

□ NOTE

The italic part in the command is the address of the Agent package, which can be obtained from the administrator.

Figure 6-1 Successful installation

```
telescope_linux_amd64/
telescope_linux_amd64/uninstall.sh
telescope_linux_amd64/install.sh
telescope_linux_amd64/bin/
telescope_linux_amd64/bin/conf.json
telescope_linux_amd64/bin/telescope
telescope_linux_amd64/bin/conf_ces.json
telescope_linux_amd64/bin/conf_lts.json
telescope_linux_amd64/bin/record.json
telescope_linux_amd64/bin/logs_config.xml
telescope_linux_amd64/bin/agent
telescope_linux_amd64/telescoped
telescope_linux_amd64/telescope-1.0.12-release.json
Current user is root.
Current linux release version : CENTOS
Start to install telescope...
In chkconfig
Success to install telescope to dir: /usr/local/telescope.
Starting telescope...
Telescope process starts successfully.
[root@ecs-74e5-7 local]#
```

3. Configure the Agent by referring to Restoring the Agent Configurations on a Linux Server or (Optional) Manually Configuring the Agent (Linux).

 Restoring Agent Configurations allows you to configure AK/SK, RegionID, and ProjectId in just a few clicks. You can also modify related configuration files by referring to (Optional) Manually Configuring the Agent (Linux).

## 6.3.3 Restoring the Agent Configurations on a Linux Server

### **Scenarios**

This topic describes how to restore the Agent configurations on the Cloud Eye console (recommended).

#### □ NOTE

- The **Restore Agent Configurations** option is available for Agent 1.0.14 or later. If the Agent version is earlier than 1.0.14, upgrade the Agent first and then restore the Agent configurations or manually configure the Agent by following the instructions in **(Optional) Manually Configuring the Agent (Linux)**.
- For details about how to view the Agent version, see How Do I Query the Current Agent Version?.
- After you configure the Agent, its status is still displayed as **Not installed** because no monitoring data is reported yet. Wait 3 to 5 minutes and refresh the page.
- If the Agent is in the **Running** state and **Monitoring Status** is enabled, the Agent has been installed and has started to collect fine-grained metric data.

### **Restoring the Agent Configurations**

- 1. Log in to the management console.
- Click Service List in the upper left corner, and select Cloud Eye. In the navigation pane on the left, choose Server Monitoring.
- 3. On the **Server Monitoring** page, select a server that has the Agent installed.
- 4. Click Restore Agent Configurations.
- 5. In the displayed **Restore Agent Configurations** dialog box, click **One-Click Restore**.

If the Agent status changes to **Running** and **Monitoring Status** is enabled, the Agent has been installed and has started to collect fine-grained metric data.

# 6.3.4 (Optional) Manually Configuring the Agent (Linux)

### **Scenarios**

After you install the Agent, configure it by clicking **Restore Agent Configurations** on the Cloud Eye console. If the Agent fails to be configured by clicking **Restore Agent Configurations** or due to other reasons, manually configure it by following the instructions provided in this topic.

This topic takes an ECS as an example.

### **Prerequisites**

The Agent has been installed.

### **Procedure**

- 1. Log in to an ECS as user **root**.
- 2. Run the following command to go to the Agent installation path **bin**:
  - cd /usr/local/uniagent/extension/install/telescope/bin
- 3. Modify configuration file **conf.json**.
  - a. Run the following command to open conf.json:vi conf.json
  - b. Modify the parameters in the file. For details, see Table 6-2.

### ECS parameters

### **BMS** parameters

### Table 6-2 Public parameters

| Paramete<br>r | Description                                                                                                    |
|---------------|----------------------------------------------------------------------------------------------------|
| InstanceId    | <ul> <li>(Optional) Specifies the ECS ID. You can log in to the management console and view the ECS ID in the ECS list.</li> <li>NOTE If you do not configure InstanceId, retain "InstanceId":"". If you configure it, ensure that the following two requirements are met: <ul> <li>The ECS ID must be unique at all sites, that is, in the same region, InstanceId used by the Agent cannot be the same. Otherwise, errors may occur.</li> <li>The InstanceId value must be consistent with the actual ECS ID. Otherwise, you cannot see the OS monitoring data on Cloud Eye.</li> </ul> </li></ul> |
| ProjectId     | <ul> <li>(Optional) Specifies the project ID.</li> <li>If you do not configure ProjectId, retain "ProjectId": "".</li> <li>If you configure it, perform the following operations:</li> <li>1. Log in to the Cloud Eye console, click the username in the upper right corner, and choose My Credentials.</li> <li>2. Under Projects, obtain the project ID for the region where the ECS is located.</li> </ul>                                                                                                    |

| Paramete<br>r  | Description                                                                                                    |
|----------------|----------------------------------------------------------------------------------------------------|
| AccessKey<br>/ | To obtain the AK and SK, perform the following operations:                                                                                                    |
| SecretKey      | Log in to the Cloud Eye console, click the username in the upper right corner, and choose <b>My Credentials</b> , and choose <b>Access Keys</b> .                                                                                        |
|                | If you have obtained the access key, obtain the     AccessKey value and the SecretKey value in the     credentials.csv file saved when you create Access Keys.                                                                           |
|                | <ul> <li>If no access keys are available, click Create Access Key<br/>to create one. Save the credentials.csv file and obtain<br/>the AccessKey value and the SecretKey value in it.</li> <li>NOTICE</li> </ul>                          |
|                | <ul> <li>For security purposes, it is recommended that the user be<br/>an IAM user with the CES Administrator permissions only.</li> </ul>                                                                                               |
| RegionId       | Specifies the region ID. Contact the administrator to obtain it.                                                                                                    |
| ClientPort     | Specifies the start port number used by the Agent.  NOTE  The default value is 0, indicating that the Agent will randomly use any port. Ports 1 to 1023 are reserved. You are advised not to specify a port in this range for the Agent. |
| PortNum        | Specifies the number of ports configured for the Agent.  NOTE  The default value is 200. If ClientPort is 5000, the port range will be 5000 to 5199.                                                                                     |

- 4. Modify configuration file **conf\_ces.json** for the Cloud Eye metric collection module.
  - a. Run the following command to open public configuration file conf\_ces.json:

### vi conf\_ces.json

b. Modify the endpoint in **conf\_ces.json**, and save the **conf\_ces.json** file. For details, see **Table 6-3**.

```
{
    "Endpoint": "https://ces.xx-xx-xx.xxx.com"
}
```

**Table 6-3** Parameter setting of the metric collection module

| Parameter | Description                                                                                           |
|-----------|----------------------------------------------------------------------------------------------------|
| Endpoint  | Specifies the Cloud Eye URL in the region the ECS belongs to. Contact the administrator to obtain it. |

### 

- After you configure the Agent, its status is still displayed as **Uninstalled** because no monitoring data is reported yet. Wait 3 to 5 minutes and refresh the page.
- If the Agent is in the **Running** state and **Monitoring Status** is enabled, the Agent has been installed and has started to collect fine-grained metric data.

# 6.4 Installing and Configuring the Agent on a Windows ECS

# 6.4.1 Modifying the DNS Server Address and Adding Security Group Rules (Windows)

### **Scenarios**

This topic describes how to add the DNS server address and security group rules to a Windows ECS to ensure successful downloading of the Agent installation package and successful monitoring data collection.

The DNS server address of an ECS can be modified in either of the following ways: Windows GUI or management console. Choose a method based on your habits.

DNS and security group configuration are intended for the primary NIC.

## Modifying the DNS Server Address (Windows GUI)

The following describes how to use the Windows GUI to add the DNS server address.

- 1. Click **Service List** in the upper left corner. Under **Compute**, select **Elastic Cloud Server**. Use VNC to log in to the Windows ECS.
- 2. Choose Control Panel > Network and Sharing Center, and click Change adapter settings.
- 3. Right-click the used network, choose **Settings** from the shortcut menu, and configure the DNS.

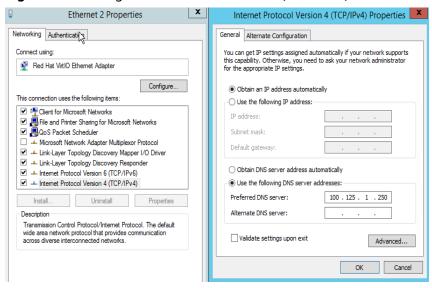

Figure 6-2 Adding the DNS server address (Windows)

**Ⅲ** NOTE

*100.125.1.250* is an example. For DNS details, contact the administrator.

### Modifying the ECS Security Group Rules (Management Console)

The following describes how to modify security group rules for an ECS on the management console.

- On the ECS details page, click the Security Groups tab.
   The security group list is displayed.
- 2. Click the security group name.
- 3. Click Modify Security Group Rule.

The security group details page is displayed.

### □ NOTE

Procedure for BMS:

- 1. Click the security group ID on the upper left.
- 2. Click Manage Rule in the Operation column of the security group.
- 4. Click the Outbound Rules tab, and click Add Rule.
- 5. Add rules based on Table 6-4.

Table 6-4 Security group rules

| Protocol       | Port | Typ<br>e | Destination    | Description                                                                                                    |
|----------------|------|----------|----------------|----------------------------------------------------------------------------------------------------|
| TCP            | 80   | IPv4     | 100.125.0.0/16 | Used to download the Agent installation package from an OBS bucket to an ECS and obtain the ECS metadata and authentication information.                                                                                          |
| TCP and<br>UDP | 53   | IPv4     | 100.125.0.0/16 | Used by DNS to resolve domain names, for example, resolve the OBS domain name when you are downloading the Agent installation package, and resolve the Cloud Eye endpoint when the Agent is sending monitoring data to Cloud Eye. |
| ТСР            | 443  | IPv4     | 100.125.0.0/16 | Used to collect monitoring data and send the data to Cloud Eye.                                                                                                    |

# 6.4.2 Installing and Configuring the Agent on a Windows Server

### **Scenarios**

This topic describes how to install the Agent on a Windows ECS.

### **Constraints**

The Agent cannot be installed on Windows BMSs.

### **Prerequisites**

- You have performed operations described in Modifying the DNS Server Address and Adding Security Group Rules (Windows).
- Use an administrator account to install the Agent.
- Ensure that the Telescope process is not stopped by other processes after the installation.
- The Agent installation package (Windows) has been obtained from the administrator.

### **Procedure**

1. Log in to the Windows ECS as an administrator.

- 2. Open a browser, and enter the address of the Agent installation package in the address box to download and save the installation package.
- Create a directory for storing the installation package (for example, D:\Agent) and decompress the package to this directory.
- 4. Double-click the **install.bat** script to install and start the Agent.

If **Install service success** is displayed, the Agent is successfully installed and started.

### □ NOTE

After you configure the Agent, its status is still displayed as **Uninstalled** because no monitoring data is reported yet. Wait 3 to 5 minutes and refresh the page.

- 5. On the **Server Monitoring** page, select the target ECS and click **Restore Agent Configurations**.
- 6. In the displayed **Restore Agent Configurations** dialog box, click **One-Click Restore**

The Agent configuration is completed.

If the Agent is in the **Running** state and **Monitoring Status** is enabled, the Agent has been installed and has started to collect fine-grained metric data.

# 6.4.3 (Optional) Manually Configuring the Agent on a Windows Server

### **Scenarios**

After you install the Agent, configure it by clicking **Restore Agent Configurations** on the Cloud Eye console. If the Agent fails to be configured by clicking **Restore Agent Configurations** or due to other reasons, manually configure it by following the instructions provided in this topic.

### **Constraints**

The Agent cannot be installed on Windows BMSs.

### **Prerequisites**

The Agent has been installed.

### Procedure

- 1. Log in to the ECS.
- 2. Open the **conf.json** file in the **telescope\_windows\_amd64\bin** directory.
- 3. Configure the following parameters. For details, see **Table 6-5**.

```
{
  "InstanceId":"",
  "ProjectId": "",
  "AccessKey": "",
  "SecretKey": "",
  "RegionId": "xx-xx-xx",
  "ClientPort": 0,
  "PortNum": 200
}
```

**Table 6-5** Public parameters

| Parameter  | Description                                                                                                    |
|------------|----------------------------------------------------------------------------------------------------|
| InstanceId | (Optional) Specifies the ECS ID. You can log in to the management console and view the ECS ID in the ECS list.  NOTE                                                                            |
|            | If you do not configure <b>InstanceId</b> , retain <b>"InstanceId":""</b> . If you configure it, ensure that the following two requirements are met:                                            |
|            | <ul> <li>The ECS ID must be unique at all sites, that is, in the same region,<br/>InstanceId used by the Agent cannot be the same. Otherwise,<br/>errors may occur.</li> </ul>                  |
|            | The InstanceId value must be consistent with the actual ECS ID.     Otherwise, you cannot see the OS monitoring data on Cloud Eye.                                                              |
| ProjectId  | Specifies the project ID. You do not need to configure <b>ProjectId</b> . Retain " <b>ProjectId</b> ": "". If you wish to configure it, perform the following operations:                       |
|            | 1. Log in to the Cloud Eye console, click the username in the upper right corner, and choose <b>My Credentials</b> .                                                                            |
|            | 2. Under <b>Projects</b> , obtain the project ID for the region where the ECS is located.                                                                                                    |
| AccessKey/ | To obtain the AK and SK, perform the following operations:                                                                                                    |
| SecretKey  | Log in to the Cloud Eye console, click the username in the upper right corner, and choose <b>My Credentials</b> , and choose <b>Access Keys</b> .                                               |
|            | <ul> <li>If you have obtained the access key, obtain the AccessKey<br/>value and the SecretKey value in the credentials.csv file<br/>saved when you create Access Keys.</li> </ul>              |
|            | <ul> <li>If no access keys are available, click Create Access Key to<br/>create one. Save the credentials.csv file and obtain the<br/>AccessKey value and the SecretKey value in it.</li> </ul> |
| RegionId   | Specifies the region ID. Contact the administrator to obtain it.                                                                                                    |
| ClientPort | Specifies the start port number used by the Agent.                                                                                                    |
|            | NOTE  The default value is <b>0</b> , indicating that the Agent will randomly use any port. Ports 1 to 1023 are reserved. You are advised not to specify a port in this range for the Agent.    |
| PortNum    | Specifies the number of ports configured for the Agent.                                                                                                    |
|            | NOTE The default value is <b>200</b> . If <b>ClientPort</b> is <b>5000</b> , the port range will be 5000 to 5199.                                                                               |

### 4. Wait for a few minutes.

If **Agent Status** is **Running** and **Monitoring Status** is enabled, the Agent has been installed and starts to collect fine-grained metric data.

# 6.5 Installing the Agents in Batches on Linux ECSs

### **Scenarios**

This topic describes how to install Agents in batches on Linux ECSs.

### Operation

After binding an elastic IP address to an ECS, install and configure the Agent by following instructions in **Installing and Configuring the Agent on a Linux ECS** to ensure that data collection is normal. Use the ECS as a jump server and run scripts in batches to copy, decompress, and install the Agent package and configuration file to other ECSs.

### **NOTICE**

- The ECSs where the Agent is to be installed in batches must belong to the same VPC.
- Agents cannot be installed on Windows servers in batches.

### **Prerequisites**

• The IP addresses and password of user **root** of all ECSs for which the Agent is to be installed have been collected, sorted in the iplist.txt format, and uploaded to the **/usr/local** directory on the first ECS.

### □ NOTE

In the **iplist.txt** file, each line contains only one IP address in the "IP address,Password of user **root**" format.

In the following example, **abcd** is the password.

192.168.1.1,abcd 192.168.1.2,abcd

### **Procedure**

- Use PuTTY to log in to the ECS on which the Agent has been installed as user
- 2. Run the following command to download and run the batch installation script:

cd /usr/local && wget http://obs.xx-xx-xx.com/telescope-xx-xx-xx/
scripts/agentBatchPackage.sh && chmod 755 agentBatchPackage.sh && ./
agentBatchPackage.sh

### ■ NOTE

The italic part in the command is an example. Contact the administrator to obtain the address of the Agent package.

3. Run the following command to run the script and enter the password (the passwords of multiple ECSs are the same):

### cd /usr/local && ./batchInstall.sh \$password

#### **NOTICE**

- If multiple passwords are involved in the configured iplist.txt, enter the
  preceding commands and passwords for multiple times. If the password of
  an ECS is incorrect, the Agent installation on the ECS will fail.
- If the passwords of multiple ECSs are different, run the cd /usr/local && ./ batchinstall.sh command.
- Ensure that the ECSs are running during script execution.
- 4. After the installation is complete, log in to the Cloud Eye console and choose **Server Monitoring** in the navigation pane on the left.

View the list of ECSs on which the Agent has been installed.

After you configure the Agent, its status is still displayed as **Uninstalled** because no monitoring data is reported yet. Wait 3 to 5 minutes and refresh the page.

- 5. On the **Server Monitoring** page, select all ECSs and click **Restore Agent Configurations**.
- 6. On the page that is displayed, click **One-Click Restore**.
- (Optional) If Pexpect is not required after the installation, run the following commands to delete Pexpect and Ptyprocess from the Python installation directory:

cd /usr/lib/python2.7/site-packages rm pexpect-3.2-py2.7.egg-info -f rm ptyprocess-0.5.2-py2.7.egg-info -f rm pexpect -rf rm ptyprocess -rf

# 6.6 Managing the Agent

This topic describes how to manage the Agent, including how to view, start, stop, and uninstall the Agent.

# 6.6.1 Managing the Agent (Linux)

**MOTE** 

To view, start, stop, update, and uninstall the Agent, you must log in as user root.

### **Checking the Agent Status**

Log in to an ECS as user **root** and run the following command to check the Agent status:

### service telescoped status

The following message indicates that the Agent is running properly:

"Active (running) or "Telescope process is running well."

### Starting the Agent

/usr/local/telescope/telescoped start

### **Restarting the Agent**

/usr/local/telescope/telescoped restart

### **Stopping the Agent**

Log in to an ECS and run the following command to stop the Agent:

### service telescoped stop

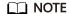

If the Agent installation fails, it may be impossible to stop the Agent normally. In this case, run the following command to stop the Agent:

/usr/local/telescope/telescoped stop

### **Uninstalling the Agent**

Run the following command to uninstall the Agent:

/usr/local/telescope/uninstall.sh

### **NOTICE**

You can manually uninstall the Agent. After the uninstallation, Cloud Eye does not collect the ECS monitoring data every one minute. To use the Agent again, reinstall it by referring to Installing and Configuring the Agent on a Linux ECS. Before reinstalling the Agent, manually delete the previous Agent installation package.

# 6.6.2 Managing the Agent (Windows)

The default installation path of the Agent is **C:\Program Files\telescope**.

### **Checking the Agent Status**

In the task manager, check the status of the telescope process.

### **Starting the Agent**

In the directory where the Agent installation package is stored, double-click the **start.bat** script.

### **Stopping the Agent**

In the directory where the Agent installation package is stored, double-click the **shutdown.bat** script.

### **Uninstalling the Agent**

In the directory where the Agent installation package is stored, double-click the **uninstall.bat** script.

#### **NOTICE**

Before reinstalling the Agent, manually delete the previous Agent installation package.

# **6.7 Process Monitoring**

## 6.7.1 Viewing Process Monitoring

Process monitoring is used to monitor active processes on a host. By default, the Agent collects CPU usage, memory usage, and the number of opened files of the active processes. If you have customized process monitoring, the number of processes containing keywords is also monitored.

The Agent collects process CPU usages once every minute and displays the top 5 processes, ranked by the CPU usage over the last 24 hours.

### □ NOTE

To view the process monitoring information, install the Agent.

### **Querying the System Processes**

After the Agent is installed, you can check system processes on Cloud Eye.

To query the number of processes

- 1. Log in to the management console.
- 2. Click **Service List** in the upper left corner, and select **Cloud Eye**.
- 3. In the navigation pane on the left, choose **Server Monitoring**.
- 4. On the **Server Monitoring** page, locate the **Monitoring Status** column and enable the OS monitoring function.

### □ NOTE

Ensure that **Monitoring Status** is enabled for all ECSs for which you want to monitor system processes, so that you can query monitoring data of the system processes in a timely manner.

- 5. On the **Server Monitoring** page, locate the row that contains the target ECS and click **View Metric** to go to the **OS Monitoring** page.
- Select the Process Monitoring tab.

In the **System Processes** area, the process information is displayed. **Table 6-6** describes the metrics of system processes.

**Table 6-6** System process metrics

| Metri<br>c                   | Description                                | Value<br>Rang<br>e | Collection Mode<br>(Linux)                                                                                                    | Collection<br>Mode<br>(Windows) |
|------------------------------|--------------------------------------------|--------------------|----------------------------------------------------------------------------------------------------|---------------------------------|
| Runni<br>ng<br>Proces<br>ses | Number of<br>processes that<br>are running | ≥ 0                | Monitored object: ECS or BMS  You can obtain the state of each process by checking the Status value in the /proc/pid/ status file, and then collect the total number of processes in each state.              | Not supported                   |
| Idle<br>Proces<br>ses        | Number of processes that are idle          | ≥ 0                | Monitored object: ECS or BMS You can obtain the state of each process by checking the <b>Status</b> value in the <b>/proc/pid/ status</b> file, and then collect the total number of processes in each state. | Not supported                   |
| Zombi<br>e<br>Proces<br>ses  | Number of<br>zombie<br>processes           | ≥ 0                | Monitored object: ECS or BMS You can obtain the state of each process by checking the Status value in the /proc/pid/ status file, and then collect the total number of processes in each state.               | Not supported                   |
| Blocke<br>d<br>Proces<br>ses | Number of<br>processes that<br>are blocked | ≥ 0                | Monitored object: ECS or BMS You can obtain the state of each process by checking the Status value in the /proc/pid/ status file, and then collect the total number of processes in each state.               | Not supported                   |

| Metri<br>c                    | Description                           | Value<br>Rang<br>e | Collection Mode<br>(Linux)                                                                                                    | Collection<br>Mode<br>(Windows)                                                                                                |
|-------------------------------|---------------------------------------|--------------------|----------------------------------------------------------------------------------------------------|----------------------------------------------------------------------------------------------------|
| Sleepi<br>ng<br>Proces<br>ses | Number of processes that are sleeping | ≥ 0                | Monitored object: ECS or BMS  You can obtain the state of each process by checking the Status value in the /proc/pid/ status file, and then collect the total number of processes in each state. | Not supported                                                                                                    |
| Total<br>Proces<br>ses        | Total number of processes             | ≥ 0                | Monitored object: ECS or BMS You can obtain the state of each process by checking the Status value in the /proc/pid/ status file, and then collect the total number of processes in each state.  | Monitored object: ECS or BMS Obtain the total number of processes by using the system process status support module psapi.dll. |

### **Viewing the Running Data of Top CPU Processes**

- The Agent collects process CPU usages once every minute and displays the top 5 processes, ranked by the CPU usage over the last 24 hours.
- Run the **top** command to query the CPU usage and memory usage of a process.
- Run the lsof or ls /proc/pid/fd |wc -l command to query the number of files
  opened by the current process. In the command, replace pid with the ID of the
  process to be queried.

#### **○** NOTE

- If a process occupies multiple CPUs, the CPU usage may exceed 100% because the collection result is the total usage of multiple CPUs.
- The top 5 processes are not fixed. The process list displays the top 5 processes that have entered the statistical period of 1 minute in the last 24 hours.
- The CPU usage, memory usage, and number of opened files are collected only for the top 5 processes for which monitoring has been enabled in the last 24 hours. If such a process has been stopped, its data will not be displayed.
- The time in the list indicates the time when the process is created.
- If the system time on the client browser is different from that on the monitored ECS, the graph may have no metric data. In this case, synchronize the local time with the ECS time.

To guery information about top 5 processes with the highest CPU usages

- 1. Log in to the management console.
- 2. Click **Service List** in the upper left corner, and select **Cloud Eye**.
- 3. In the navigation pane on the left, choose **Server Monitoring**.
- 4. On the **Server Monitoring** page, locate the **Monitoring Status** column and enable the OS monitoring function.
- 5. On the **Server Monitoring** page, locate the row that contains the target ECS and click **View Metric** to go to the **OS Monitoring** page.
- 6. Select the **Process Monitoring** tab.
- 7. In the **Monitored Processes** area, click in the upper right corner to view **Top 5 Processes with Highest CPU Usage**.
- 8. In the displayed **TOP 5 Processes with Highest CPU Usage** window, enable process monitoring for target processes, and click **OK**.

In the **Monitored Processes** area, the system selects processes in the **Running** state by default and displays CPU usage curves of those processes in **1h**. The displayed data is raw data.

You can also select the process to be displayed and view its CPU usage curve in **1h**.

You can click **CPU Usage**, **Memory Usage**, or **Open Files** above the graph to view the curves of different metrics of the currently displayed process. **Table** 6-7 lists **Process Monitoring** metrics.

Table 6-7 Process Monitoring metrics

| Metr<br>ic       | Description                                                                                                   | Val<br>ue<br>Ran<br>ge | Collection Mode<br>(Linux)                                                                      | Collection Mode<br>(Windows)                                                                                            |
|------------------|----------------------------------------------------------------------------------------------------|------------------------|-------------------------------------------------------------------------------------------------|----------------------------------------------------------------------------------------------------|
| CPU<br>Usag<br>e | Specifies the usage of CPU consumed by a process.  pHashId (process name and process ID) is the value of md5. | 0-<br>100<br>%         | Monitored object:<br>ECS or BMS<br>Check the metric<br>value changes in<br>file /proc/pid/stat. | Monitored object:<br>ECS or BMS<br>Call Windows API<br>GetProcessTimes<br>to obtain the CPU<br>usage of the<br>process. |

| Metr<br>ic              | Description                                                                                                    | Val<br>ue<br>Ran<br>ge | Collection Mode<br>(Linux)                                                                                                    | Collection Mode<br>(Windows)                                                                                                    |
|-------------------------|----------------------------------------------------------------------------------------------------|------------------------|----------------------------------------------------------------------------------------------------|----------------------------------------------------------------------------------------------------|
| Mem<br>ory<br>Usag<br>e | Specifies the memory consumed by a process. <b>pHashId</b> (process name and process ID) is the value of <b>md5</b> .     | 0-<br>100<br>%         | Monitored object: ECS or BMS  Memory Usage = RSS*PAGESIZE/ MemTotal  RSS: Obtain its value by checking the second column of file /proc/pid/statm.  PAGESIZE: Obtain its value by running the getconf PAGESIZE command.  MemTotal: Obtain its value by checking file /proc/meminfo. | Monitored object: ECS or BMS Invoke Windows API procGlobalMemor yStatusEx to obtain the total memory size. Invoke GetProcessMemor yInfo to obtain the used memory size. Use the used memory size to divide the total memory size to get the memory usage. |
| Open<br>Files           | Specifies the number of opened files consumed by the process.  pHashId (process name and process ID) is the value of md5. | ≥ 0                    | Monitored object:<br>ECS or BMS<br>You can run the <b>ls</b> -<br><b>l /proc/pid/fd</b><br>command to view<br>the number.                                                                                                    | Not supported                                                                                                    |

9. Hover your mouse over a graph. In the upper right corner, click enlarge the graph for viewing detailed data.

In the upper left corner, you can see six default monitoring periods: 1h, 3h, 12h, 1d, 7d, and 30d. To view historical monitoring data for any period during the last six months, customize the monitoring period by setting **Select Range** in the upper right corner.

In the upper left corner of the graph, you can click **Settings** to configure the rollup method.

# **6.8 Viewing Server Monitoring Metrics**

### **Scenarios**

This topic describes how to view server monitoring metrics, including fine-grained OS metrics collected by the Agent and basic ECS metrics.

For details about basic monitoring metrics, see **ECS Metrics**.

For details about OS monitoring metrics, see OS Monitoring Metrics Supported by ECSs with the Agent Installed.

### **Prerequisites**

You have installed the Agent. For details, see Installing and Configuring the Agent on a Linux ECS and Installing and Configuring the Agent on a Windows Server.

### **Procedure**

- 1. Log in to the management console.
- 2. Click **Service List** in the upper left corner, and select **Cloud Eye**.
- 3. View ECS metrics.
  - To view OS monitoring metrics of an ECS, in the left navigation pane, choose Server Monitoring > Elastic Cloud Server, locate the ECS, and click View Metric in the Operation column.
  - To view basic monitoring metrics of an ECS, in the left navigation pane, choose Server Monitoring > Elastic Cloud Server, locate the ECS, and click View Metric in the Operation column. Click the Basic Monitoring tab.
- 4. View metrics.

In the upper part of the **OS Monitoring** page, different metric types, such as CPU, memory, and disk metrics are displayed.

View metric graphs based on raw data from the last 1 hour, last 3 hours, last 12 hours, last 1 day, last 7 days, or last 30 days. Cloud Eye provides the **Auto Refresh** function at 60-second intervals.

- 5. Hover your mouse over a graph. In the upper right corner, click enlarge the graph for viewing detailed data.
  - In the upper left corner, you can see six default monitoring periods: **1h**, **3h**, **12h**, **1d**, **7d**, and **30d**. To view historical monitoring data for any period during the last six months, customize the monitoring period by setting **Select Range** in the upper right corner.
- 6. In the upper left corner of the graph, click **Settings** to configure the rollup method.

# 6.9 Creating an Alarm Rule to Monitor a Server

### **Scenarios**

This topic describes how to create an alarm rule for an ECS.

### Procedure

- 1. Log in to the management console.
- 2. In the upper left corner, select a region and project.
- 3. Click **Service List** in the upper left corner, and select **Cloud Eye**.
- 4. In the navigation pane on the left, choose **Server Monitoring**.
- 5. Locate the target ECS. In the **Operation** column, click **More**, and select **Create Alarm Rule**.
- 6. On the **Create Alarm Rule** page, follow the prompts to configure the parameters.
  - a. Configure the alarm rule name and description.

Table 6-8 Alarm rule Name and Description

| Parameter   | Description                                                                                                    |
|-------------|----------------------------------------------------------------------------------------------------|
| Name        | Specifies the alarm rule name. The system generates a random name, which you can modify.  Example value: alarm-b6al |
| Description | (Optional) Provides supplementary information about the alarm rule.                                                 |

- b. You do not need to set the monitored object because it is the current ECS.
- In the Select Metric step, select Create manually and configure parameters based on Table 6-9.

Table 6-9 Parameters

| Paramete<br>r | Description                                                                                                    | Exampl<br>e Value      |
|---------------|----------------------------------------------------------------------------------------------------|------------------------|
| Method        | Specifies the means you use to create the alarm rule.                                                          | Create<br>manuall<br>y |
| Metric        | For details about basic monitoring metrics, see <b>ECS Metrics</b> .                                           | N/A                    |
|               | For details about OS monitoring metrics, see OS Monitoring Metrics Supported by ECSs with the Agent Installed. |                        |

| Paramete<br>r             | Description                                                                                                    | Exampl<br>e Value |
|---------------------------|----------------------------------------------------------------------------------------------------|-------------------|
| Mount<br>Point or<br>Disk | This parameter is mandatory when the metric is a fine-grained disk metric.                                                                                                    | /dev              |
| DISK                      | For the Windows OS, enter a drive letter, such as <b>C</b> , <b>D</b> , or <b>E</b> . For the Linux OS, enter a mount point, such as <b>/dev</b> or <b>/opt</b> .                                                                                                    |                   |
| Alarm<br>Policy           | Specifies the policy for triggering an alarm.  For example, an alarm is triggered if the average value of the monitored metric is 80% or more for three consecutive 5-minute periods.                                                                                                    | N/A               |
| Alarm<br>Severity         | Specifies the alarm severity, which can be Critical, Major, Minor, or Informational.                                                                                                    | Major             |
| Alarm<br>Notificati<br>on | Specifies whether to notify users when alarms are triggered. Notifications can be sent by email, text message, or HTTP/HTTPS message. You can enable (recommended) or disable this function.                                                                                                    | Enable            |
| Topic                     | Specifies the name of the topic the alarm notification is to be sent to.  If you have enabled <b>Alarm Notification</b> , select a topic. If no desirable topics are available, create one first, whereupon the SMN service is invoked. For details about how to create a topic, see the <i>Simple Message Notification User Guide</i> . | N/A               |
| Validity<br>Period        | Cloud Eye sends notifications only within the validity period specified in the alarm rule.  If <b>Validity Period</b> is set to <b>00:00-8:00</b> , Cloud Eye sends notifications only within 00:00-8:00.                                                                                                    | N/A               |
| Trigger<br>Condition      | Specifies the condition for triggering the alarm notification. You can select <b>Generated alarm</b> (when an alarm is generated), <b>Cleared alarm</b> (when an alarm is cleared), or both.                                                                                                    | N/A               |

### d. Click Create.

After the alarm rule is created, if the metric data reaches the specified threshold, Cloud Eye immediately informs you that an exception has occurred.

# **7** Custom Monitoring

The **Custom Monitoring** page displays all custom metrics reported by users. You can use simple API requests to report collected monitoring data of those metrics to Cloud Eye for processing and display.

### **Viewing Custom Monitoring**

- 1. Log in to the management console.
- 2. Click **Service List** in the upper left corner, and select **Cloud Eye**.
- 3. In the navigation pane on the left, choose **Custom Monitoring**.
- 4. On the **Custom Monitoring** page, view the data reported by yourself through API requests, including custom services and metrics.

#### 

Only after you add monitoring data through APIs, will those data be displayed on the Cloud Eye console. For details about how to add monitoring data, see section "Adding Monitoring Data" in *Cloud Eye API Reference*.

5. Locate the row that contains the cloud resource to be viewed, and click **View Graph**.

On the page displayed, you can view graphs based on raw data collected in **1h**, **3h**, **12h**, **1d**, and **7d**. In the upper right corner of each graph, the maximum and minimum values of the metric in the corresponding time periods are dynamically displayed.

### Creating an Alarm Rule

- 1. Log in to the management console.
- 2. Click **Service List** in the upper left corner, and select **Cloud Eye**.
- 3. In the navigation pane on the left, choose **Custom Monitoring**.
- 4. On the **Custom Monitoring** page, locate the target resource and click **Create Alarm Rule** in the **Operation** column.
- 5. On the **Create Alarm Rule** page, follow the prompts to configure the parameters. For details, see **Table 5-6**.
- 6. Click **Create**.

# 8 Event Monitoring

# 8.1 Introduction to Event Monitoring

In event monitoring, you can query system events that are automatically reported to Cloud Eye and custom events reported to Cloud Eye through the API. You can create alarm rules for both system events and custom events. When specific events occur, Cloud Eye generates alarms for you. Event monitoring does not depend on the Agent.

Events are key operations on cloud service resources that are stored and monitored by Cloud Eye. You can view events to see operations performed by specific users on specific resources, such as deleting or rebooting an ECS.

Event monitoring is enabled by default. For details, see **Events Supported by Event Monitoring**.

Event monitoring provides an API for reporting custom events, which helps you collect and report abnormal events or important change events generated by services to Cloud Eye.

# 8.2 Viewing Event Monitoring Data

### **Scenarios**

This topic describes how to view the event monitoring data.

### **Procedure**

- 1. Log in to the management console.
- 2. Click Service List in the upper left corner, and select Cloud Eye.
- In the navigation pane on the left, choose Event Monitoring.
   On the displayed Event Monitoring page, all system events generated in the last 24 hours are displayed by default.
  - You can also click **1h**, **3h**, **12h**, **1d**, **7d**, or **30d** to view the events generated in different periods.

4. Expand an event, and click **View Event** in the **Operation** column to view details about a specific event.

# 8.3 Creating an Alarm Rule to Monitor an Event

#### **Scenarios**

This topic describes how to create an alarm rule to monitor an event.

#### **Procedure**

- 1. Log in to the management console.
- 2. Click **Service List** in the upper left corner, and select **Cloud Eye**.
- 3. In the navigation pane on the left, choose **Event Monitoring**.
- 4. On the event list page, click **Create Alarm Rule** in the upper right corner.
- 5. Follow the prompts to configure the following parameters.

**Table 8-1** Parameters

| Parameter           | Description                                                                                                    |
|---------------------|----------------------------------------------------------------------------------------------------|
| Method              | Specifies the means you use to create the alarm rule.                                                                               |
| Event Source        | Specifies the service the event is generated for.                                                                                   |
|                     | Example value: Elastic Cloud Server                                                                                                 |
| Event Name          | Specifies the operations on system resources performed by users, such as login and logout.                                          |
|                     | For events supported by event monitoring, see <b>Events Supported by Event Monitoring</b> .                                         |
|                     | Example value: Start auto recovery                                                                                                  |
| Monitoring          | Specifies the monitoring scope for event monitoring.                                                                                |
| Scope               | Example value: All resources                                                                                                    |
| Monitored<br>Object | Specifies the object to be monitored. This parameter is mandatory if you set <b>Monitoring Scope</b> to <b>Specific resources</b> . |
| Trigger Mode        | You can select immediate trigger or accumulative trigger based on the operation severity.                                           |
|                     | Example value: Immediate trigger                                                                                                    |
| Alarm Policy        | Specifies the policy for triggering an alarm.                                                                                       |
|                     | For example, an alarm is triggered if the event occurred for three consecutive periods of 5 minutes.                                |
|                     | This parameter is mandatory when <b>Triggering Mode</b> is set to <b>Accumulative Trigger</b> .                                     |

| Parameter             | Description                                                                                                    |
|-----------------------|----------------------------------------------------------------------------------------------------|
| Alarm Severity        | Specifies the alarm severity, which can be <b>Critical</b> , <b>Major</b> , <b>Minor</b> , or <b>Informational</b> .  Example value: <b>Major</b>                                                     |
| Alarm<br>Notification | Specifies whether to notify users when alarms are triggered. Notifications can be sent by email, text message, or HTTP/HTTPS message.                                                                 |
| Topic                 | Specifies the name of the topic the alarm notification is to be sent to.                                                                                                    |
|                       | If you enable this function, select a topic. If the required topic is unavailable, create one first. For details about how to create a topic, see the <i>Simple Message Notification User Guide</i> . |
| Trigger Condition     | If you enable <b>Alarm Notification</b> , <b>Generated alarm</b> is mandatory for <b>Trigger Condition</b> .                                                                                          |
|                       | Example value: <b>Generated alarm</b>                                                                                                    |

6. In the **Specify Rule Name** step, configure the parameters. Click **Finish**.

**Table 8-2** Parameter description

| Paramete<br>r   | Description                                                                              | Example Value |
|-----------------|------------------------------------------------------------------------------------------|---------------|
| Name            | Specifies the alarm rule name. The system generates a random name, which you can modify. | alarm-b6al    |
| Descriptio<br>n | (Optional) Provides supplementary information about the alarm rule.                      | N/A           |

# 8.4 Events Supported by Event Monitoring

Table 8-3 Elastic Cloud Server (ECS)

| Eve<br>nt<br>Sou<br>rce | Event<br>Name                                       | Event<br>ID               | Event<br>Sever<br>ity | Description                                                                                                    | Solution                                                                                                    | Impact                                 |
|-------------------------|-----------------------------------------------------|---------------------------|-----------------------|----------------------------------------------------------------------------------------------------|----------------------------------------------------------------------------------------------------|----------------------------------------|
| ECS                     | ECS<br>restarted                                    | rebootS<br>erver          | Minor                 | The ECS was restarted  on the manageme nt console.  by calling APIs.                                                                  | Check whether the restart was performed intentional ly by a user.  Deploy service applicat ions in HA mode.  After the ECS starts up, check whether services recover. | Services<br>are<br>interrupt<br>ed.    |
|                         | Restart<br>triggered<br>due to<br>hardware<br>fault | startAut<br>oRecove<br>ry | Major                 | ECSs on a faulty host would be automatically migrated to another properly-running host. During the migration, the ECSs was restarted. | Wait for<br>the event<br>to end and<br>check<br>whether<br>services<br>are<br>affected.                                                                               | Services<br>may be<br>interrupt<br>ed. |

| Eve<br>nt<br>Sou<br>rce | Event<br>Name                                          | Event<br>ID               | Event<br>Sever<br>ity | Description                                                                                      | Solution                                                                                                    | Impact                              |
|-------------------------|--------------------------------------------------------|---------------------------|-----------------------|--------------------------------------------------------------------------------------------------|----------------------------------------------------------------------------------------------------|-------------------------------------|
|                         | Restart<br>completed<br>due to<br>hardware<br>failure  | endAut<br>oRecove<br>ry   | Major                 | The ECS was restored to be normal after the automatic migration.                                 | This event indicates that the ECS has recovered and been working properly.                                      | None                                |
|                         | Auto recovery timeout (being processed on the backend) | faultAut<br>oRecove<br>ry | Major                 | Migrating the<br>ECS to a<br>normal host<br>timed out.                                           | Migrate<br>services to<br>other ECSs.                                                                           | Services<br>are<br>interrupt<br>ed. |
|                         | Startup<br>failure                                     | faultPo<br>werOn          | Major                 | The ECS failed to start.                                                                         | Start the ECS again. If the problem persists, contact O&M personnel.                                            | The ECS cannot start.               |
|                         | GPU link<br>fault                                      | GPULin<br>kFault          | Critic<br>al          | The GPU of<br>the host<br>running the<br>ECS was faulty<br>or was<br>recovering<br>from a fault. | Deploy service application s in HA mode. After the GPU fault is rectified, check whether services are restored. | Services<br>are<br>interrupt<br>ed. |

| Eve<br>nt<br>Sou<br>rce | Event<br>Name                                           | Event<br>ID                                     | Event<br>Sever<br>ity | Description                                                                                       | Solution                                                                                                    | Impact                              |
|-------------------------|---------------------------------------------------------|-------------------------------------------------|-----------------------|---------------------------------------------------------------------------------------------------|----------------------------------------------------------------------------------------------------|-------------------------------------|
|                         | FPGA link<br>fault                                      | FPGALin<br>kFault                               | Critic<br>al          | The FPGA of<br>the host<br>running the<br>ECS was faulty<br>or was<br>recovering<br>from a fault. | Deploy service application s in HA mode. After the FPGA fault is rectified, check whether services are restored. | Services<br>are<br>interrupt<br>ed. |
|                         | Improper<br>ECS<br>running                              | vmIsRu<br>nningIm<br>properly                   | Major                 | The ECS was faulty or the ECS NIC was abnormal.                                                   | Deploy service application s in HA mode. After the fault is rectified, check whether services recover.           | Services<br>are<br>interrupt<br>ed. |
|                         | Improper<br>ECS<br>running<br>recovered                 | vmIsRu<br>nningIm<br>properly<br>Recover<br>y   | Major                 | The ECS was restored to the normal status.                                                        | Wait for<br>the ECS<br>status to<br>become<br>normal<br>and check<br>whether<br>services<br>are<br>affected.     | None                                |
|                         | VM faults<br>caused by<br>host<br>process<br>exceptions | VMFaul<br>tsByHos<br>tProcess<br>Exceptio<br>ns | Critic<br>al          | The processes of the host accommodatin g the ECS were abnormal.                                   | Contact<br>O&M<br>personnel.                                                                                     | The ECS is faulty.                  |

#### □ NOTE

Once a physical host running ECSs breaks down, the ECSs are automatically migrated to a functional physical host. During the migration, the ECSs will be restarted.

Table 8-4 Cloud Backup and Recovery (CBR)

| Event<br>Sourc<br>e | Event Name                                                 | Event<br>ID                | Event<br>Sever<br>ity | Descriptio<br>n                                    | Solution                                                                                       | Impact                          |
|---------------------|------------------------------------------------------------|----------------------------|-----------------------|----------------------------------------------------|------------------------------------------------------------------------------------------------|---------------------------------|
| CBR                 | Failed to create the backup.                               | backupF<br>ailed           | Critic<br>al          | The backup failed to be created.                   | Manually<br>create a<br>backup or<br>contact<br>customer<br>service.                           | Data loss<br>may occur.         |
|                     | Failed to<br>restore the<br>resource<br>using a<br>backup. | restorati<br>onFailed      | Critic<br>al          | The resource failed to be restored using a backup. | Restore<br>the<br>resource<br>using<br>another<br>backup or<br>contact<br>customer<br>service. | Data loss<br>may occur.         |
|                     | Failed to<br>delete the<br>backup.                         | backup<br>DeleteF<br>ailed | Critic<br>al          | The backup failed to be deleted.                   | Try again later or contact customer service.                                                   | Charging<br>may be<br>abnormal. |
|                     | Failed to<br>delete the<br>vault.                          | vaultDel<br>eteFaile<br>d  | Critic<br>al          | The vault failed to be deleted.                    | Try again<br>later or<br>contact<br>technical<br>support.                                      | Charging<br>may be<br>abnormal. |
|                     | Replication<br>failure                                     | replicati<br>onFailed      | Critic<br>al          | The backup failed to be replicated.                | Try again<br>later or<br>contact<br>technical<br>support.                                      | Data loss<br>may occur.         |
|                     | The backup is created successfully.                        | backupS<br>ucceede<br>d    | Major                 | The<br>backup<br>was<br>created.                   | None                                                                                           | None                            |

| Event<br>Sourc<br>e | Event Name                                                 | Event<br>ID                         | Event<br>Sever<br>ity | Descriptio<br>n                           | Solution                                                                            | Impact                       |
|---------------------|------------------------------------------------------------|-------------------------------------|-----------------------|-------------------------------------------|-------------------------------------------------------------------------------------|------------------------------|
|                     | Resource<br>restoration<br>using a<br>backup<br>succeeded. | restorati<br>onSucce<br>eded        | Major                 | The resource was restored using a backup. | Check<br>whether<br>the data<br>is<br>successful<br>ly<br>restored.                 | None                         |
|                     | The backup is deleted successfully.                        | backup<br>Deletion<br>Succeed<br>ed | Major                 | The<br>backup<br>was<br>deleted.          | None                                                                                | None                         |
|                     | The vault is deleted successfully.                         | vaultDel<br>etionSuc<br>ceeded      | Major                 | The vault<br>was<br>deleted.              | None                                                                                | None                         |
|                     | Replication<br>success                                     | replicati<br>onSucce<br>eded        | Major                 | The backup was replicated successfull y.  | None                                                                                | None                         |
|                     | Client offline                                             | agentOff<br>line                    | Critic<br>al          | The<br>backup<br>client was<br>offline.   | Ensure that the Agent status is normal and the backup client can be connecte d to . | Backup<br>tasks may<br>fail. |
|                     | Client online                                              | agentO<br>nline                     | Major                 | The<br>backup<br>client was<br>online.    | None                                                                                | None                         |

# **9** Cloud Service Monitoring

## 9.1 Introduction to Cloud Service Monitoring

#### **Scenarios**

Cloud Service Monitoring collects data of built-in metrics of cloud services. You can monitor these metrics to track the status of corresponding cloud services. On the **Cloud Service Monitoring** page, in addition to viewing monitoring data, you can also create alarm rules and export raw data.

#### What You Can Do with Cloud Service Monitoring

- Viewing metrics: On the page displaying metrics, you can view graphs of raw data collected from last 1 hour, 3 hours, 12 hours, and 24 hours. You can customize the metrics to be viewed and view monitoring data that is automatically refreshed.
- Create alarm rules: You can create alarm rules for key metrics of cloud services. When the conditions in the alarm rule are met, Cloud Eye sends emails, SMS messages, or HTTP/HTTPS requests, enabling you to quickly respond to resource changes.
- Exporting monitoring data: Cloud Service Monitoring allows you to export a
  maximum of 10 monitoring items in your selected time range and rollup
  period. The exported monitoring report contains the username, region name,
  service name, instance name, instance ID, metric name, metric data, time, and
  timestamp, facilitating query and filtering.

# 9.2 Viewing Metrics

- 1. Log in to the management console.
- Click Service List in the upper left corner, and select Cloud Eye.
- 3. In the navigation pane on the left, choose **Cloud Service Monitoring** and select the cloud service whose resources you want to view.
- 4. Locate the target cloud service resource, in the **Operation** column, click **View Metric**.

#### **◯** NOTE

- You can sort graphs by dragging them based on service requirements.
- If Auto Refresh is enabled, data is automatically refreshed every minute.
- Some cloud services allow you to view resource details. You can click View
  Resource Details in the upper part of the page to view details about monitored
  resources.
- You can search for a specific metric in the search box.
- 5. Hover your mouse over a graph. In the upper right corner, click to view monitoring details on an enlarged graph. You can select a time period or customize a time range to view the metric trend in a specific monitoring interval.

#### ∩ NOTE

- If you select 1h, 3h, 12h, or 1d, raw data is displayed by default. You can set **Period** and **Statistic** to change the rollup period of monitoring data. For details about rollup periods, see **What Is Rollup?**
- If you select **7d** or **30d**, aggregated data is displayed by default. Near the top left corner of the page, you can click **Settings** to change the rollup period of the monitoring data.
- 6. In the upper right corner of the monitoring graph, click to create alarm rules for the metric. For details about the parameters, see Creating an Alarm Rule by Using an Alarm Template.

# 10 Permissions Management

## 10.1 Creating a User and Granting Permissions

IAM enables you to perform a refined management on your Cloud Eye service. It allows you to:

- Create IAM users for employees based on your enterprise's organizational structure. Each IAM user will have their own security credentials for accessing Cloud Eye resources.
- Grant different permissions to IAM users based on their job responsibilities.
- Entrust an account or a cloud service to perform efficient O&M on your Cloud Eye resources.

If your account does not require individual IAM users, skip this topic.

This topic describes the procedure for granting permissions (see Figure 10-1).

#### **Prerequisites**

Before assigning permissions to a user group, you need to understand the Cloud Eye system policies that can be added to the user group and select a policy as required.

For details about the system policies supported by Cloud Eye and the comparison between these policies, see **Permissions**.

#### **Process Flow**

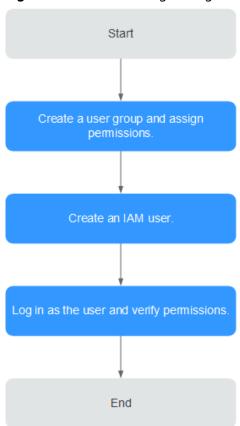

Figure 10-1 Process for granting Cloud Eye permissions

1. Create a user group and assign permissions.

Create a user group on the IAM console, and attach the **CES Administrator**, **Tenant Guest**, and **Server Administrator** policies to the group.

#### **Ⅲ** NOTE

- Cloud Eye is a region-specific service and must be deployed in specific physical regions. Cloud Eye permissions can be assigned and take effect only in specific regions. If you want a permission to take effect for all regions, assign it in all these regions. The global permission does not take effect.
- The preceding permissions are all Cloud Eye permissions. For more refined Cloud Eye permissions, see Permissions Management.
- 2. Create a user on the IAM console and add the user to the group created in 1.
- 3. Log in and verify permissions.
  - Log in to the Cloud Eye console as the created user, and verify that the user only has the **CES Administrator** permissions.

## **10.2 Cloud Eye Custom Policies**

Custom policies can be created to supplement the system-defined policies of Cloud Eye. For the actions that can be added to custom policies, see Permissions Policies and Supported Actions.

You can create custom policies in either of the following two ways:

- Visual editor: Select cloud services, actions, resources, and request conditions. This does not require knowledge of policy syntax.
- JSON: Edit JSON policies from scratch or based on an existing policy.

For details, see section "Creating a Custom Policy" in *Identity and Access Management User Guide*. This topic contains examples of common Cloud Eye custom policies.

#### **Example Custom Policies**

Example 1: allowing users to modify alarm rules

Example 2: denying alarm rule deletion

A policy with only "Deny" permissions must be used in conjunction with other policies to take effect. If the permissions assigned to a user contain both "Allow" and "Deny", the "Deny" permissions take precedence over the "Allow" permissions.

The following method can be used if you need to assign permissions of the **CES FullAccess** policy to a user but you want to prevent the user from deleting alarm rules. Create a custom policy for denying alarm rule deletion, and attach both policies to the group the user belongs. Then the user can perform all operations on alarm rules except deleting alarm rules. The following is an example of a deny policy:

• Example 3: allowing users to create, modify, query, and delete alarm rules A custom policy can contain the actions of multiple services that are of the global or project-level type. The following is a policy with multiple actions:

# **11** Quota Adjustment

#### What Is Quota?

Quotas can limit the number or amount of resources available to users, such as the maximum number of ECSs or EVS disks that can be created.

If the existing resource quota cannot meet your service requirements, you can apply for a higher quota.

#### How Do I View My Quotas?

- 1. Log in to the management console.
- 2. In the upper right corner of the page, click The **Service Quota** page is displayed.
- View the used and total quota of each type of resources on the displayed page.

If a quota cannot meet service requirements, apply for a higher quota.

#### How Do I Apply for a Higher Quota?

The system does not support online quota adjustment. If you need to adjust a quota, contact the operations administrator.

Before contacting the operations administrator, make sure that the following information has been obtained:

- Account name, which can be obtained by performing the following operations:
  - Log in to the management console using the cloud account, click the username in the upper right corner, select **My Credentials** from the dropdown list, and obtain the account name on the **My Credentials** page.
- Quota information, which includes service name, quota type, and required quota

# 12 Services Interconnected with Cloud Eye

## 12.1 Computing

#### 12.1.1 ECS Metrics

You do not need to install the Agent for the basic monitoring metrics of ECSs. You can view the basic monitoring metrics after you have created ECSs and the ECSs have been running for several minutes.

Basic monitoring metric data is reported every 5 minutes.

ECS metrics vary depending on ECS OSs and types. For details, see **Table 12-1**.  $\sqrt{\ }$  indicates that the metric is supported, and x indicates that the metric is not supported.

Table 12-1 Supported ECS metrics

| Metric               | Windows ECS | Linux ECS |
|----------------------|-------------|-----------|
| CPU Usage            | √           | √         |
| Memory Usage         | √           | ×         |
| Disk Usage           | √           | ×         |
| Disk Read Bandwidth  | √           | √         |
| Disk Write Bandwidth | √           | √         |
| Disk Read IOPS       | √           | √         |
| Disk Write IOPS      | √           | √         |
| Inband Incoming Rate | √           | ×         |
| Inband Outgoing Rate | √           | ×         |

| Metric                | Windows ECS | Linux ECS |
|-----------------------|-------------|-----------|
| Outband Incoming Rate | √           | √         |
| Outband Outgoing Rate | √           | √         |

#### □ NOTE

**Table 12-2** describes these ECS metrics.

Table 12-2 Basic metric description

| Metric ID | Parame<br>ter   | Description                                                                                                    | Value<br>Range | Monitore<br>d Object<br>&<br>Dimensio<br>n | Monitoring<br>Interval<br>(Raw<br>Metrics<br>and KVM<br>Only) |
|-----------|-----------------|----------------------------------------------------------------------------------------------------|----------------|--------------------------------------------|---------------------------------------------------------------|
| cpu_util  | CPU<br>Usage    | CPU usage of an ECS Unit: Percent Formula: CPU usage of an ECS/Number of vCPUs in the ECS                                                                                                    | ≥ 0            | ECS                                        | 5 minutes                                                     |
| mem_util  | Memory<br>Usage | Memory usage of an ECS  This metric is unavailable if the image has no UVP VMTools installed.  Unit: Percent  Formula: Used memory of an ECS/ Total memory of the ECS  NOTE  The memory usage of QingTian ECSs cannot be monitored. | ≥ 0            | ECS                                        | 5 minutes                                                     |

| Metric ID                     | Parame<br>ter                  | Description                                                                                                    | Value<br>Range | Monitore<br>d Object<br>&<br>Dimensio<br>n | Monitoring<br>Interval<br>(Raw<br>Metrics<br>and KVM<br>Only) |
|-------------------------------|--------------------------------|----------------------------------------------------------------------------------------------------|----------------|--------------------------------------------|---------------------------------------------------------------|
| disk_util_i<br>nband          | Disk<br>Usage                  | Disk usage of an ECS This metric is unavailable if the image has no UVP VMTools installed. Unit: Percent Formula: Used capacity of an ECS- attached disk/Total capacity of the ECS-                                                | ≥ 0            | ECS                                        | 5 minutes                                                     |
| disk_read<br>_bytes_rat<br>e  | Disk<br>Read<br>Bandwi<br>dth  | attached disk  Number of bytes read from an ECS- attached disk per second  Unit: byte/s  Formula: Total number of bytes read from an ECS- attached disk/ Monitoring interval byte_out = (rd_bytes - last_rd_bytes)/Time difference | ≥ 0            | ECS                                        | 5 minutes                                                     |
| disk_write<br>_bytes_rat<br>e | Disk<br>Write<br>Bandwi<br>dth | Number of bytes written to an ECS- attached disk per second Unit: byte/s Formula: Total number of bytes written to an ECS- attached disk/ Monitoring interval                                                                      | ≥ 0            | ECS                                        | 5 minutes                                                     |

| Metric ID                                      | Parame<br>ter               | Description                                                                                                    | Value<br>Range | Monitore<br>d Object<br>&<br>Dimensio<br>n | Monitoring<br>Interval<br>(Raw<br>Metrics<br>and KVM<br>Only) |
|------------------------------------------------|-----------------------------|----------------------------------------------------------------------------------------------------|----------------|--------------------------------------------|---------------------------------------------------------------|
| disk_read<br>_requests<br>_rate                | Disk<br>Read<br>IOPS        | Number of read requests sent to an ECS-attached disk per second Unit: request/s Formula: Total number of read requests sent to an ECS-attached disk/ Monitoring interval req_out = (rd_req - last_rd_req)/Time difference  | ≥ 0            | ECS                                        | 5 minutes                                                     |
| disk_write<br>_requests<br>_rate               | Disk<br>Write<br>IOPS       | Number of write requests sent to an ECS-attached disk per second Unit: request/s Formula: Total number of write requests sent to an ECS-attached disk/ Monitoring interval req_in = (wr_req - last_wr_req)/Time difference | ≥ 0            | ECS                                        | 5 minutes                                                     |
| network_i<br>ncoming_<br>bytes_rate<br>_inband | Inband<br>Incomin<br>g Rate | Number of incoming<br>bytes on an ECS per<br>second<br>Unit: byte/s<br>Formula: Total<br>number of inband<br>incoming bytes on an<br>ECS/Monitoring<br>interval                                                            | ≥ 0            | ECS                                        | 5 minutes                                                     |

| Metric ID                                             | Parame<br>ter                    | Description                                                                                                    | Value<br>Range | Monitore<br>d Object<br>&<br>Dimensio<br>n | Monitoring<br>Interval<br>(Raw<br>Metrics<br>and KVM<br>Only) |
|-------------------------------------------------------|----------------------------------|----------------------------------------------------------------------------------------------------|----------------|--------------------------------------------|---------------------------------------------------------------|
| network_<br>outgoing_<br>bytes_rate<br>_inband        | Inband<br>Outgoin<br>g Rate      | Number of outgoing<br>bytes on an ECS per<br>second<br>Unit: byte/s<br>Formula: Total<br>number of inband<br>outgoing bytes on an<br>ECS/Monitoring<br>interval                                             | ≥ 0            | ECS                                        | 5 minutes                                                     |
| network_i<br>ncoming_<br>bytes_agg<br>regate_rat<br>e | Outban<br>d<br>Incomin<br>g Rate | Number of incoming bytes on an ECS per second on the hypervisor Unit: byte/s Formula: Total number of outband incoming bytes on an ECS/Monitoring interval This metric is unavailable if SR-IOV is enabled. | ≥ 0            | ECS                                        | 5 minutes                                                     |
| network_<br>outgoing_<br>bytes_agg<br>regate_rat<br>e | Outban<br>d<br>Outgoin<br>g Rate | Number of outgoing bytes on an ECS per second on the hypervisor Unit: byte/s Formula: Total number of outband outgoing bytes on an ECS/Monitoring interval This metric is unavailable if SR-IOV is enabled. | ≥ 0            | ECS                                        | 5 minutes                                                     |

# 12.1.2 OS Monitoring Metrics Supported by ECSs with the Agent Installed

After **installing the Agent** on an ECS, you can view its OS monitoring metrics. Monitoring data is collected every 1 minute.

CPU, CPU load, memory, disk, disk I/O, file system, and NIC metrics can be monitored.

Table 12-3 CPU metrics

| Metric                   | Metri<br>c                                       | Metric Description                                                                                                    | Val<br>ue<br>Ran<br>ge | Mo<br>nito<br>red<br>Obj<br>ect | Monitoring<br>Period<br>(Raw Data) |
|--------------------------|--------------------------------------------------|----------------------------------------------------------------------------------------------------|------------------------|---------------------------------|------------------------------------|
| cpu_us<br>age_idl<br>e   | (Agen<br>t) Idle<br>CPU<br>Usage                 | Percentage of time that CPU is idle  Unit: Percent  Linux: Check the metric value changes in file /proc/stat in a collection period.  Windows: Run the top command to check the %Cpu(s) id value.                                                                                  | 0-10<br>0%             | ECSs                            | 1 minute                           |
| cpu_us<br>age_ot<br>her  | (Agen<br>t)<br>Other<br>Proces<br>s CPU<br>Usage | Percentage of time that the CPU is used by other processes Unit: Percent  Linux: Other Process CPU Usage = 1- Idle CPU Usage - Kernel Space CPU Usage - User Space CPU Usage  Windows: Other Process CPU Usage = 1- Idle CPU Usage - Kernel Space CPU Usage - User Space CPU Usage | 0-10<br>0%             | ECSs                            | 1 minute                           |
| cpu_us<br>age_sys<br>tem | (Agen<br>t)<br>Kernel<br>Space<br>CPU<br>Usage   | Percentage of time that the CPU is used by kernel space Unit: Percent  Linux: Check the metric value changes in file /proc/stat in a collection period. Run the top command to check the %Cpu(s) sy value.  Windows: Obtain the metric value using the Windows API GetSystemTimes. | 0-10<br>0%             | ECSs                            | 1 minute                           |

| Metric                 | Metri<br>c                                      | Metric Description                                                                                                    | Val<br>ue<br>Ran<br>ge | Mo<br>nito<br>red<br>Obj<br>ect | Monitoring<br>Period<br>(Raw Data) |
|------------------------|-------------------------------------------------|----------------------------------------------------------------------------------------------------|------------------------|---------------------------------|------------------------------------|
| cpu_us<br>age_us<br>er | (Agen<br>t)<br>User<br>Space<br>CPU<br>Usage    | Percentage of time that the CPU is used by user space Unit: Percent  Linux: Check the metric value changes in file /proc/stat in a collection period. Run the top command to check the %Cpu(s) us value.  Windows: Obtain the metric value using the Windows API GetSystemTimes.                                        | 0-10<br>0%             | ECSs                            | 1 minute                           |
| cpu_us<br>age          | (Agen<br>t) CPU<br>Usage                        | CPU usage of the monitored object Unit: Percent  Linux: Check the metric value changes in file /proc/stat in a collection period. Run the top command to check the %Cpu(s) value.  Windows: Obtain the metric value using the Windows API GetSystemTimes.                                                               | 0-10<br>0%             | ECSs                            | 1 minute                           |
| cpu_us<br>age_nic<br>e | (Agen<br>t)<br>Nice<br>Proces<br>s CPU<br>Usage | Percentage of time that the CPU is in user mode with low-priority processes which can easily be interrupted by higher-priority processes  Unit: Percent  Linux: Check the metric value changes in file /proc/stat in a collection period. Run the top command to check the %Cpu(s) ni value.  Windows is not supported. | 0-10<br>0%             | ECSs                            | 1 minute                           |

| Metric                    | Metri<br>c                                               | Metric Description                                                                                                    | Val<br>ue<br>Ran<br>ge | Mo<br>nito<br>red<br>Obj<br>ect | Monitoring<br>Period<br>(Raw Data) |
|---------------------------|----------------------------------------------------------|----------------------------------------------------------------------------------------------------|------------------------|---------------------------------|------------------------------------|
| cpu_us<br>age_io<br>wait  | (Agen<br>t)<br>iowait<br>Proces<br>s CPU<br>Usage        | Percentage of time that the CPU is waiting for I/O operations to complete Unit: Percent  • Linux: Check the metric value changes in file /proc/stat in a collection period. Run the top command to check the %Cpu(s) wa value.  • Windows is not supported. | 0-10<br>0%             | ECSs                            | 1 minute                           |
| cpu_us<br>age_irq         | (Agen<br>t) CPU<br>Interr<br>upt<br>Time                 | Percentage of time that the CPU is servicing interrupts Unit: Percent Linux: Check the metric value changes in file /proc/stat in a collection period. Run the top command to check the %Cpu(s) hi value. Windows is not supported.                         | 0-10<br>0%             | ECSs                            | 1 minute                           |
| cpu_us<br>age_sof<br>tirq | (Agen<br>t) CPU<br>Softw<br>are<br>Interr<br>upt<br>Time | Percentage of time that the CPU is servicing software interrupts Unit: Percent  Linux: Check the metric value changes in file /proc/stat in a collection period. Run the top command to check the %Cpu(s) si value.  Windows is not supported.              | 0-10<br>0%             | ECSs                            | 1 minute                           |

Table 12-4 CPU load metrics

| Metric                 | Metri<br>c                                           | Metric Description                                                                                                    | Val<br>ue<br>Ran<br>ge | Mon<br>itor<br>ed<br>Obj<br>ect | Monitoring<br>Period<br>(Raw<br>Data) |
|------------------------|------------------------------------------------------|----------------------------------------------------------------------------------------------------|------------------------|---------------------------------|---------------------------------------|
| load_av<br>erage1      | (Agen<br>t) 1-<br>Minut<br>e<br>Load<br>Avera<br>ge  | CPU load averaged from the last 1 minute Linux: Obtain the metric value from the number of logic CPUs in load1/ in file /proc/loadavg. Run the top command to check the load1 value.     | ≥0                     | ECSs                            | 1 minute                              |
| load_av<br>erage5      | (Agen<br>t) 5-<br>Minut<br>e<br>Load<br>Avera<br>ge  | CPU load averaged from the last 5 minutes Linux: Obtain the metric value from the number of logic CPUs in load5/ in file /proc/loadavg. Run the top command to check the load5 value.    | ≥0                     | ECSs                            | 1 minute                              |
| load_av<br>erage1<br>5 | (Agen<br>t) 15-<br>Minut<br>e<br>Load<br>Avera<br>ge | CPU load averaged from the last 15 minutes Linux: Obtain the metric value from the number of logic CPUs in load15/ in file /proc/loadavg. Run the top command to check the load15 value. | ≥0                     | ECSs                            | 1 minute                              |

#### □ NOTE

The Windows OS does not support the CPU load metrics.

**Table 12-5** Memory metrics

| Metric                  | Metric                             | Metric Description                                                                                                    | Valu<br>e<br>Ran<br>ge | Mo<br>nito<br>red<br>Obj<br>ect | Monitorin<br>g Period<br>(Raw<br>Data) |
|-------------------------|------------------------------------|----------------------------------------------------------------------------------------------------|------------------------|---------------------------------|----------------------------------------|
| mem_<br>availab<br>le   | (Agent)<br>Availabl<br>e<br>Memory | Amount of memory that is available and can be given instantly to processes  Unit: GB  Linux: Obtain the metric value from MemAvailable in file /proc/meminfo. If MemAvailable is not available in /proc/meminfo, it equals to MemFree +Buffers+Cached.  Windows: It is calculated by available memory minuses used memory. The value is obtained by calling the Windows API GlobalMemoryStatusEx. | ≥ 0<br>GB              | ECS<br>s                        | 1 minute                               |
| mem_<br>usedPe<br>rcent | (Agent)<br>Memory<br>Usage         | Memory usage of the instance Unit: Percent  • Linux: Obtain the metric value from the /proc/ meminfo file (MemTotal- MemAvailable)/MemTotal.  • Windows: The calculation formula is as follows: Used memory size/Total memory size*100%.                                                                                                    | 0-10<br>0%             | ECS<br>s                        | 1 minute                               |
| mem_f<br>ree            | (Agent)<br>Idle<br>Memory          | Amount of memory that is not being used Unit: GB  Linux: Obtain the metric value from /proc/meminfo.  Windows is not supported.                                                                                                    | ≥ 0<br>GB              | ECS<br>s                        | 1 minute                               |

| Metric          | Metric            | Metric Description                                                                                                    | Valu<br>e<br>Ran<br>ge | Mo<br>nito<br>red<br>Obj<br>ect | Monitorin<br>g Period<br>(Raw<br>Data) |
|-----------------|-------------------|----------------------------------------------------------------------------------------------------|------------------------|---------------------------------|----------------------------------------|
| mem_<br>buffers | (Agent)<br>Buffer | Amount of memory that is being used for buffers  Unit: GB  Linux: Obtain the metric value from /proc/meminfo. Run the top command to check the KiB Mem:buffers value.  Windows is not supported.        | ≥ 0<br>GB              | ECS<br>s                        | 1 minute                               |
| mem_c<br>ached  | (Agent)<br>Cache  | Amount of memory that is being used for file caches Unit: GB  Linux: Obtain the metric value from /proc/meminfo. Run the top command to check the KiB Swap:cached Mem value.  Windows is not supported. | ≥ 0<br>GB              | ECS<br>s                        | 1 minute                               |

Table 12-6 Disk metrics

| Metric                                 | Metric                                 | Metric Description                                                                                                    | Valu<br>e<br>Ran<br>ge | Mo<br>nito<br>red<br>Obj<br>ect | Monitorin<br>g Period<br>(Raw<br>Data) |
|----------------------------------------|----------------------------------------|----------------------------------------------------------------------------------------------------|------------------------|---------------------------------|----------------------------------------|
| mount<br>PointPr<br>efix_dis<br>k_free | (Agent)<br>Availabl<br>e Disk<br>Space | Free space on the disks Unit: GB  Linux: Run the df -h command to check the value in the Avail column. The path of the mount point prefix cannot exceed 64 characters. It must start with a letter, and contain only digits, letters, hyphens (-), periods (.), and swung dashes (~).  Windows: Use the WMI interface to call GetDiskFreeSpaceExW API to obtain disk space data. The path of the mount point prefix cannot exceed 64 characters. It must start with a letter, and contain only digits, letters, hyphens (-), periods (.), and swung dashes (~). | ≥ 0<br>GB              | ECSs                            | 1 minute                               |

| Metric                                  | Metric                         | Metric Description                                                                                                    | Valu<br>e<br>Ran<br>ge | Mo<br>nito<br>red<br>Obj<br>ect | Monitorin<br>g Period<br>(Raw<br>Data) |
|-----------------------------------------|--------------------------------|----------------------------------------------------------------------------------------------------|------------------------|---------------------------------|----------------------------------------|
| mount<br>PointPr<br>efix_dis<br>k_total | (Agent) Disk Storage Capacit y | Total space on the disks, including used and free  Unit: GB  Linux: Run the df -h command to check the value in the Size column.  The path of the mount point prefix cannot exceed 64 characters. It must start with a letter, and contain only digits, lowercase letters, uppercase letters, uppercase letters, uppercase letters, hyphens (-), periods (.), and swung dashes (~).  Windows: Use the WMI interface to call GetDiskFreeSpaceExW API to obtain disk space data. The path of the mount point prefix cannot exceed 64 characters. It must start with a letter, and contain only digits, letters, hyphens (-), periods (.), and swung dashes (~). | ≥ 0<br>GB              | ECSs                            | 1 minute                               |

| Metric                                 | Metric                           | Metric Description                                                                                                    | Valu<br>e<br>Ran<br>ge | Mo<br>nito<br>red<br>Obj<br>ect | Monitorin<br>g Period<br>(Raw<br>Data) |
|----------------------------------------|----------------------------------|----------------------------------------------------------------------------------------------------|------------------------|---------------------------------|----------------------------------------|
| mount<br>PointPr<br>efix_dis<br>k_used | (Agent)<br>Used<br>Disk<br>Space | Used space on the disks Unit: GB  Linux: Run the df -h command to check the value in the Used column. The path of the mount point prefix cannot exceed 64 characters. It must start with a letter, and contain only digits, letters, hyphens (-), periods (.), and swung dashes (~).  Windows: Use the WMI interface to call GetDiskFreeSpaceExW API to obtain disk space data. The path of the mount point prefix cannot exceed 64 characters. It must start with a letter, and contain only digits, letters, hyphens (-), periods (.), and swung dashes (~). | ≥ 0<br>GB              | ECSs                            | 1 minute                               |

| Metric                                            | Metric                   | Metric Description                                                                                                    | Valu<br>e<br>Ran<br>ge | Mo<br>nito<br>red<br>Obj<br>ect | Monitorin<br>g Period<br>(Raw<br>Data) |
|---------------------------------------------------|--------------------------|----------------------------------------------------------------------------------------------------|------------------------|---------------------------------|----------------------------------------|
| mount<br>PointPr<br>efix_dis<br>k_used<br>Percent | (Agent)<br>Disk<br>Usage | Percentage of total disk space that is used. It is calculated as follows: Disk Usage = Used Disk Space/Disk Storage Capacity. Unit: Percent                                                                                                    | 0-10<br>0%             | ECSs                            | 1 minute                               |
|                                                   |                          | <ul> <li>Linux: It is calculated as follows: Used/Size. The path of the mount point prefix cannot exceed 64 characters. It must start with a letter, and contain only digits, letters, hyphens (-), periods (.), and swung dashes (~).</li> <li>Windows: Use the WMI interface to call GetDiskFreeSpaceExW API to obtain disk space data. The path of the mount point prefix cannot exceed 64 characters. It must start with a letter, and contain only digits, letters, hyphens (-), periods (.), and swung dashes (~).</li> </ul> |                        |                                 |                                        |

Table 12-7 Disk I/O metrics

| Metric                                          | Metric                           | Metric Description                                                                                                    | Valu<br>e<br>Ran<br>ge | Mo<br>nito<br>red<br>Obj<br>ect | Monitorin<br>g Period<br>(Raw<br>Data) |
|-------------------------------------------------|----------------------------------|----------------------------------------------------------------------------------------------------|------------------------|---------------------------------|----------------------------------------|
| mount PointPr efix_dis k_agt_r ead_by tes_rat e | (Agent)<br>Disks<br>Read<br>Rate | Volume of data read from the instance per second Unit: byte/s  Linux: The disk read rate is calculated by calculating the data changes in the sixth column of the corresponding device in file /proc/diskstats in a collection period. The path of the mount point prefix cannot exceed 64 characters. It must start with a letter, and contain only digits, letters, hyphens (-), periods (.), and swung dashes (~).  Windows:  Use Win32_PerfFormattedData_PerfDisk_LogicalDisk object in the WMI to obtain disk I/O data.  The path of the mount point prefix cannot exceed 64 characters. It must start with a letter, and contain only digits, letters, hyphens (-), periods (.), and swung dashes (~).  When the CPU usage is high, monitoring data obtaining timeout may occur and result in the failure of obtaining monitoring data. | ≥ 0<br>byte<br>s/s     | ECS s                           | 1 minute                               |

| Metric                                             | Metric                                   | Metric Description                                                                                                    | Valu<br>e<br>Ran<br>ge    | Mo<br>nito<br>red<br>Obj<br>ect | Monitorin<br>g Period<br>(Raw<br>Data) |
|----------------------------------------------------|------------------------------------------|----------------------------------------------------------------------------------------------------|---------------------------|---------------------------------|----------------------------------------|
| mount PointPr efix_dis k_agt_r ead_re quests_ rate | (Agent)<br>Disks<br>Read<br>Request<br>s | Number of read requests sent to the monitored disk per second Unit: Request/s  • Linux:  The disk read requests are calculated by calculating the data changes in the fourth column of the corresponding device in file /proc/diskstats in a collection period.  The path of the mount point prefix cannot exceed 64 characters. It must start with a letter, and contain only digits, letters, hyphens (-), periods (.), and swung dashes (~).  • Windows:  - Use  Win32_PerfFormattedData_PerfDisk_LogicalDisk object in the WMI to obtain disk I/O data.  - The path of the mount point prefix cannot exceed 64 characters. It must start with a letter, and contain only digits, letters, hyphens (-), periods (.), and swung dashes (~).  - When the CPU usage is high, monitoring data obtaining timeout may occur and result in the failure of obtaining monitoring data. | ≥ 0<br>Req<br>uest<br>s/s | ECS                             | 1 minute                               |

| Metric                                           | Metric                            | Metric Description                                                                                                    | Valu<br>e<br>Ran<br>ge | Mo<br>nito<br>red<br>Obj<br>ect | Monitorin<br>g Period<br>(Raw<br>Data) |
|--------------------------------------------------|-----------------------------------|----------------------------------------------------------------------------------------------------|------------------------|---------------------------------|----------------------------------------|
| mount PointPr efix_dis k_agt_ write_b ytes_ra te | (Agent)<br>Disks<br>Write<br>Rate | Volume of data written to the instance per second Unit: byte/s  • Linux: The disk write rate is calculated by calculating the data changes in the tenth column of the corresponding device in file /proc/diskstats in a collection period.  The path of the mount point prefix cannot exceed 64 characters. It must start with a letter, and contain only digits, letters, hyphens (-), periods (.), and swung dashes (~).  • Windows:  - Use Win32_PerfFormattedData_PerfDisk_LogicalDisk object in the WMI to obtain disk I/O data.  - The path of the mount point prefix cannot exceed 64 characters. It must start with a letter, and contain only digits, letters, hyphens (-), periods (.), and swung dashes (~).  - When the CPU usage is high, monitoring data obtaining timeout may occur and result in the failure of obtaining monitoring data. | ≥ 0<br>byte<br>s/s     | ECS s                           | 1 minute                               |

| Metric                                              | Metric                        | Metric Description                                                                                                    | Valu<br>e<br>Ran<br>ge    | Mo<br>nito<br>red<br>Obj<br>ect | Monitorin<br>g Period<br>(Raw<br>Data) |
|-----------------------------------------------------|-------------------------------|----------------------------------------------------------------------------------------------------|---------------------------|---------------------------------|----------------------------------------|
| mount PointPr efix_dis k_agt_ write_r equest s_rate | (Agent) Disks Write Request s | Number of write requests sent to the monitored disk per second  Unit: Request/s  Linux: The disk write requests are calculated by calculating the data changes in the eighth column of the corresponding device in file /proc/diskstats in a collection period. The path of the mount point prefix cannot exceed 64 characters. It must start with a letter, and contain only digits, letters, hyphens (-), periods (.), and swung dashes (~).  Windows:  Use Win32_PerfFormattedData_PerfDisk_LogicalDisk object in the WMI to obtain disk I/O data.  The path of the mount point prefix cannot exceed 64 characters. It must start with a letter, and contain only digits, letters, hyphens (-), periods (.), and swung dashes (~).  When the CPU usage is high, monitoring data obtaining timeout may occur and result in the failure of obtaining monitoring data. | ≥ 0<br>Req<br>uest<br>s/s | ECS s                           | 1 minute                               |

| Metric                 | Metric                                         | Metric Description                                                                                                    | Valu<br>e<br>Ran<br>ge  | Mo<br>nito<br>red<br>Obj<br>ect | Monitorin<br>g Period<br>(Raw<br>Data) |
|------------------------|------------------------------------------------|----------------------------------------------------------------------------------------------------|-------------------------|---------------------------------|----------------------------------------|
| disk_re<br>adTim<br>e  | (Agent)<br>Average<br>Read<br>Request<br>Time  | Average amount of time that read requests have waited on the disks  Unit: ms/count  Linux: The average read request time is calculated by calculating the data changes in the seventh column of the corresponding device in file / proc/diskstats in a collection period.  The path of the mount point prefix cannot exceed 64 characters. It must start with a letter, and contain only digits, letters, hyphens (-), periods (.), and swung dashes (~).  Windows is not supported.    | ≥ 0<br>ms/<br>coun<br>t | ECS<br>s                        | 1 minute                               |
| disk_w<br>riteTim<br>e | (Agent)<br>Average<br>Write<br>Request<br>Time | Average amount of time that write requests have waited on the disks  Unit: ms/count  Linux: The average write request time is calculated by calculating the data changes in the eleventh column of the corresponding device in file / proc/diskstats in a collection period.  The path of the mount point prefix cannot exceed 64 characters. It must start with a letter, and contain only digits, letters, hyphens (-), periods (.), and swung dashes (~).  Windows is not supported. | ≥ 0<br>ms/<br>coun<br>t | ECS<br>s                        | 1 minute                               |

| Metric                    | Metric                             | Metric Description                                                                                                    | Valu<br>e<br>Ran<br>ge | Mo<br>nito<br>red<br>Obj<br>ect | Monitorin<br>g Period<br>(Raw<br>Data) |
|---------------------------|------------------------------------|----------------------------------------------------------------------------------------------------|------------------------|---------------------------------|----------------------------------------|
| disk_io<br>Utils          | (Agent)<br>Disk I/O<br>Usage       | Percentage of the time that the disk has had I/O requests queued to the total disk operation time  Unit: Percent  Linux: The disk I/O usage is calculated by calculating the data changes in the thirteenth column of the corresponding device in file / proc/diskstats in a collection period.  The path of the mount point prefix cannot exceed 64 characters. It must start with a letter, and contain only digits, letters, hyphens (-), periods (.), and swung dashes (~).  Windows is not supported. | 0-10                   | ECS<br>s                        | 1 minute                               |
| disk_q<br>ueue_l<br>ength | (Agent)<br>Disk<br>Queue<br>Length | Average number of read or write requests queued up for completion for the monitored disk in the monitoring period  Unit: Count  Linux: The average disk queue length is calculated by calculating the data changes in the fourteenth column of the corresponding device in file /proc/diskstats in a collection period.  The path of the mount point prefix cannot exceed 64 characters. It must start with a letter, and contain only digits, letters, hyphens (-), periods (.), and swung dashes (~).    | ≥ 0<br>Cou<br>nts      | ECS<br>S                        | 1 minute                               |

| Metric                                         | Metric                                      | Metric Description                                                                                                    | Valu<br>e<br>Ran<br>ge | Mo<br>nito<br>red<br>Obj<br>ect | Monitorin<br>g Period<br>(Raw<br>Data) |
|------------------------------------------------|---------------------------------------------|----------------------------------------------------------------------------------------------------|------------------------|---------------------------------|----------------------------------------|
| disk_w<br>rite_by<br>tes_per<br>_opera<br>tion | (Agent)<br>Average<br>Disk<br>Write<br>Size | Average number of bytes in an I/O write for the monitored disk in the monitoring period  Unit: ms/op  • Linux:  The average disk write size is calculated by calculating the data changes in the tenth column of the corresponding device to divide that of the eighth column in file /proc/diskstats in a collection period.  The path of the mount point prefix cannot exceed 64 characters. It must start with a letter, and contain only digits, letters, hyphens (-), periods (.), and swung dashes (~).  • Windows is not supported. | ≥ 0<br>ms/<br>op       | ECS<br>s                        | 1 minute                               |
| disk_re<br>ad_byt<br>es_per_<br>operati<br>on  | (Agent)<br>Average<br>Disk<br>Read<br>Size  | Average number of bytes in an I/O read for the monitored disk in the monitoring period  Unit: KB/op  Linux: The average disk read size is calculated by using the data changes in the sixth column of the corresponding device to divide that of the fourth column in file /proc/diskstats in a collection period.  The path of the mount point prefix cannot exceed 64 characters. It must start with a letter, and contain only digits, letters, hyphens (-), periods (.), and swung dashes (~).  Windows is not supported.              | ≥ 0<br>KB/o<br>p       | ECS<br>s                        | 1 minute                               |

| Metric            | Metric                                 | Metric Description                                                                                                    | Valu<br>e<br>Ran<br>ge | Mo<br>nito<br>red<br>Obj<br>ect | Monitorin<br>g Period<br>(Raw<br>Data) |
|-------------------|----------------------------------------|----------------------------------------------------------------------------------------------------|------------------------|---------------------------------|----------------------------------------|
| disk_io<br>_svctm | (Agent)<br>Disk I/O<br>Service<br>Time | Average time in an I/O read or write for the monitored disk in the monitoring period  Unit: ms/op  • Linux:  The average disk I/O service time is calculated by using the data changes in the thirteenth column of the corresponding device to divide the sum of data changes in the fourth and eighth columns in file /proc/diskstats in a collection period.  The path of the mount point prefix cannot exceed 64 characters. It must start with a letter, and contain only digits, letters, hyphens (-), periods (.), and swung dashes (~).  • Windows is not supported. | ≥ 0 ms/ op             | ECS s                           | 1 minute                               |

**Table 12-8** File system metrics

| Metric                  | Metric                                                | Metric Description                                                                                                    | Val<br>ue<br>Ran<br>ge | Mon<br>itore<br>d<br>Obje<br>ct | Monitorin<br>g Period<br>(Raw<br>Data) |
|-------------------------|-------------------------------------------------------|----------------------------------------------------------------------------------------------------|------------------------|---------------------------------|----------------------------------------|
| disk_fs<br>_rwsta<br>te | (Agent)<br>File<br>System<br>Read/<br>Write<br>Status | Read and write status of the mounted file system of the monitored object Possible statuses are <b>0</b> (read and write) and <b>1</b> (read only).  Linux: Check file system information in the fourth column in file /proc/mounts. | 0,1                    | ECSs                            | 1 minute                               |

| Metric                             | Metric                                              | Metric Description                                                                                                    | Val<br>ue<br>Ran<br>ge | Mon<br>itore<br>d<br>Obje<br>ct | Monitorin<br>g Period<br>(Raw<br>Data) |
|------------------------------------|-----------------------------------------------------|----------------------------------------------------------------------------------------------------|------------------------|---------------------------------|----------------------------------------|
| disk_in<br>odesTo<br>tal           | (Agent)<br>Disk inode<br>Total                      | Total number of index nodes on the disk Linux: Run the df -i command to check the value in the Inodes column. The path of the mount point prefix cannot exceed 64 characters. It must start with a letter, and contain only digits, letters, hyphens (-), periods (.), and swung dashes (~).              | ≥ 0                    | ECSs                            | 1 minute                               |
| disk_in<br>odesUs<br>ed            | (Agent)<br>Total<br>inode<br>Used                   | Number of used index nodes on the disk Linux: Run the df -i command to check the value in the IUsed column. The path of the mount point prefix cannot exceed 64 characters. It must start with a letter, and contain only digits, letters, hyphens (-), periods (.), and swung dashes (~).                | ≥ 0                    | ECSs                            | 1 minute                               |
| disk_in<br>odesUs<br>edPerc<br>ent | (Agent)<br>Percentag<br>e of Total<br>inode<br>Used | Number of used index nodes on the disk Unit: Percent Linux: Run the df -i command to check the value in the IUse % column. The path of the mount point prefix cannot exceed 64 characters. It must start with a letter, and contain only digits, letters, hyphens (-), periods (.), and swung dashes (~). | 0-1<br>00%             | ECSs                            | 1 minute                               |

### □ NOTE

The Windows OS does not support the file system metrics.

Table 12-9 NIC metrics

| Metric             | Metric                                      | Metric Description                                                                                                    | Valu<br>e<br>Rang<br>e | Moni<br>tored<br>Objec<br>t | Monito<br>ring<br>Period<br>(Raw<br>Data) |
|--------------------|---------------------------------------------|----------------------------------------------------------------------------------------------------|------------------------|-----------------------------|-------------------------------------------|
| net_bit<br>Recv    | (Agent)<br>Outbou<br>nd<br>Bandwi<br>dth    | Number of bits received by this NIC per second Unit: bit/s  • Linux: Check metric value changes in file /proc/net/dev in a collection period.  • Windows: Use the MibIfRow object in the WMI to obtain network metric data.      | ≥ 0<br>bits/s          | ECSs                        | 1<br>minute                               |
| net_bitS<br>ent    | (Agent)<br>Inboun<br>d<br>Bandwi<br>dth     | Number of bits sent by this NIC per second Unit: bit/s  • Linux: Check metric value changes in file /proc/net/dev in a collection period.  • Windows: Use the MibIfRow object in the WMI to obtain network metric data.          | ≥ 0<br>bits/s          | ECSs                        | 1<br>minute                               |
| net_pac<br>ketRecv | (Agent)<br>NIC<br>Packet<br>Receive<br>Rate | Number of packets received by this NIC per second Unit: Count/s  • Linux: Check metric value changes in file /proc/net/dev in a collection period.  • Windows: Use the MibIfRow object in the WMI to obtain network metric data. | ≥ 0<br>coun<br>ts/s    | ECSs                        | 1<br>minute                               |
| net_pac<br>ketSent | (Agent)<br>NIC<br>Packet<br>Send<br>Rate    | Number of packets sent by this NIC per second Unit: Count/s  • Linux: Check metric value changes in file /proc/net/dev in a collection period.  • Windows: Use the MibIfRow object in the WMI to obtain network metric data.     | ≥ 0<br>coun<br>ts/s    | ECSs                        | 1<br>minute                               |
| net_tcp<br>_total  | (Agent)<br>TCP<br>TOTAL                     | Total number of TCP connections of the target NIC                                                                                                    | ≥0                     | ECSs                        | 1<br>minute                               |

| Metric                      | Metric                                                                | Metric Description                                                                                                    | Valu<br>e<br>Rang<br>e | Moni<br>tored<br>Objec<br>t | Monito<br>ring<br>Period<br>(Raw<br>Data) |
|-----------------------------|-----------------------------------------------------------------------|----------------------------------------------------------------------------------------------------|------------------------|-----------------------------|-------------------------------------------|
| net_tcp<br>_establi<br>shed | (Agent)<br>Numbe<br>r of<br>ESTABL<br>ISHED<br>TCP<br>connect<br>ions | Number of ESTABLISHED TCP connections of the target NIC                                                                                                    | ≥0                     | ECSs                        | 1<br>minute                               |
| net_erri<br>n               | (Agent)<br>Receive<br>Error<br>Rate                                   | Percentage of receive errors detected by this NIC per second Unit: Percent  Linux: Check metric value changes in file /proc/net/dev in a collection period.  Windows is not supported.                | 0-10<br>0%             | ECSs                        | 1<br>minute                               |
| net_err<br>out              | (Agent)<br>Transmi<br>t Error<br>Rate                                 | Percentage of transmit errors detected by this NIC per second Unit: Percent  Linux: Check metric value changes in file /proc/net/dev in a collection period.  Windows is not supported.               | 0-10<br>0%             | ECSs                        | 1<br>minute                               |
| net_dro<br>pin              | (Agent)<br>Receive<br>d<br>Packet<br>Drop<br>Rate                     | Percentage of packets received by this NIC which were dropped per second Unit: Percent  Linux: Check metric value changes in file /proc/net/dev in a collection period.  Windows is not supported.    | 0-10<br>0%             | ECSs                        | 1<br>minute                               |
| net_dro<br>pout             | (Agent)<br>Transmi<br>tted<br>Packet<br>Drop<br>Rate                  | Percentage of packets transmitted by this NIC which were dropped per second Unit: Percent  Linux: Check metric value changes in file /proc/net/dev in a collection period.  Windows is not supported. | 0-10<br>0%             | ECSs                        | 1<br>minute                               |

### 12.1.3 AS Metrics

This section describes the monitoring metrics reported by AS to Cloud Eye and defines the namespace for the metrics. You can use Cloud Eye to query metrics and alarms generated by AS.

Table 12-10 AS metrics

| Metric<br>ID     | Metric                    | Description                                                                                                    | Value<br>Range | Monitore<br>d Object | Monito<br>ring<br>Interval<br>(Raw<br>Data) |
|------------------|---------------------------|----------------------------------------------------------------------------------------------------|----------------|----------------------|---------------------------------------------|
| cpu_util         | CPU<br>Usage              | CPU usage of an AS group Formula: Total CPU usage of all ECS instances in an AS group/Number of ECS instances in the AS group Unit: Percent                                                                                   | ≥0%            | AS group             | 5<br>minutes                                |
| mem_uti          | Memory<br>Usage           | Memory usage of an AS group  Formula: Total memory usage of all ECS instances in an AS group/Number of ECS instances in the AS group  Unit: Percent  NOTE  This metric is unavailable if the image has no VM Tools installed. | ≥0%            | AS group             | 5<br>minutes                                |
| instance_<br>num | Number<br>of<br>Instances | Number of available ECS instances in an AS group Formula: Total number of ECS instances in <b>Enabled</b> state in the AS group                                                                                               | ≥0             | AS group             | 5<br>minutes                                |

| Metric<br>ID                                       | Metric                     | Description                                                                                                    | Value<br>Range | Monitore<br>d Object | Monito<br>ring<br>Interval<br>(Raw<br>Data) |
|----------------------------------------------------|----------------------------|----------------------------------------------------------------------------------------------------|----------------|----------------------|---------------------------------------------|
| network_<br>incoming<br>_bytes_ra<br>te_inban<br>d | Inband<br>Incoming<br>Rate | Number of incoming<br>bytes per second on an<br>ECS in an AS group<br>Formula: Total inband<br>incoming rate of all ECS<br>instances in an AS<br>group/Number of ECS<br>instances in the AS<br>group<br>Unit: Byte/s | ≥0<br>Byte/s   | AS group             | 5<br>minutes                                |
| network_<br>outgoing<br>_bytes_ra<br>te_inban<br>d | Inband<br>Outgoing<br>Rate | Number of outgoing<br>bytes per second on an<br>ECS in an AS group<br>Formula: Total inband<br>outgoing rate of all ECS<br>instances in an AS<br>group/Number of ECS<br>instances in the AS<br>group<br>Unit: Byte/s | ≥0<br>Byte/s   | AS group             | 5<br>minutes                                |
| disk_rea<br>d_bytes_<br>rate                       | Disks<br>Read<br>Rate      | Number of bytes read<br>from an AS group per<br>second<br>Formula: Total disk read<br>rate of all ECS instances<br>in an AS group/Number<br>of ECS instances in the<br>AS group<br>Unit: Byte/s                      | ≥0<br>Byte/s   | AS group             | 5<br>minutes                                |
| disk_writ<br>e_bytes_r<br>ate                      | Disks<br>Write<br>Rate     | Number of bytes written<br>to an AS group per<br>second<br>Formula: Total disk write<br>rate of all ECS instances<br>in an AS group/Number<br>of ECS instances in the<br>AS group<br>Unit: Byte/s                    | ≥0<br>Byte/s   | AS group             | 5<br>minutes                                |

| Metric<br>ID                     | Metric                     | Description                                                                                                    | Value<br>Range      | Monitore<br>d Object | Monito<br>ring<br>Interval<br>(Raw<br>Data) |
|----------------------------------|----------------------------|----------------------------------------------------------------------------------------------------|---------------------|----------------------|---------------------------------------------|
| disk_rea<br>d_reques<br>ts_rate  | Disks<br>Read<br>Requests  | Number of read requests per second sent to an ECS disk in an AS group Formula: Total number of disk read requests of all ECS instances in an AS group/Number of ECS instances in the AS group Unit: Request/s   | ≥0<br>request<br>/s | AS group             | 5<br>minutes                                |
| disk_writ<br>e_reques<br>ts_rate | Disks<br>Write<br>Requests | Number of write requests per second sent to an ECS disk in an AS group Formula: Total number of disk write requests of all ECS instances in an AS group/Number of ECS instances in the AS group Unit: Request/s | ≥0<br>request<br>/s | AS group             | 5<br>minutes                                |

# 12.2 Storage

### 12.2.1 EVS Metrics

Table 12-11 EVS metrics

| Metric                                  | Metric                     | Description                                                                       | Value          | Monitore | Monitorin               |
|-----------------------------------------|----------------------------|-----------------------------------------------------------------------------------|----------------|----------|-------------------------|
| ID                                      | Name                       |                                                                                   | Range          | d Object | g Period                |
| disk_de<br>vice_re<br>ad_byt<br>es_rate | Disk Read<br>Bandwidt<br>h | Number of bytes<br>read from the<br>monitored disk per<br>second<br>Unit: Bytes/s | ≥ 0<br>bytes/s | EVS disk | 5 minutes<br>in average |

| Metric<br>ID                                    | Metric<br>Name                 | Description                                                                                 | Value<br>Range        | Monitore<br>d Object | Monitorin<br>g Period   |
|-------------------------------------------------|--------------------------------|---------------------------------------------------------------------------------------------|-----------------------|----------------------|-------------------------|
| disk_de<br>vice_wr<br>ite_byt<br>es_rate        | Disk<br>Write<br>Bandwidt<br>h | Number of bytes<br>written to the<br>monitored disk per<br>second<br>Unit: Bytes/s          | ≥ 0<br>bytes/s        | EVS disk             | 5 minutes<br>in average |
| disk_de<br>vice_re<br>ad_req<br>uests_r<br>ate  | Disk Read<br>IOPS              | Number of read<br>requests sent to the<br>monitored disk per<br>second<br>Unit: Requests/s  | ≥ 0<br>Requests/<br>s | EVS disk             | 5 minutes<br>in average |
| disk_de<br>vice_wr<br>ite_req<br>uests_r<br>ate | Disk<br>Write<br>IOPS          | Number of write<br>requests sent to the<br>monitored disk per<br>second<br>Unit: Requests/s | ≥ 0<br>Requests/<br>s | EVS disk             | 5 minutes<br>in average |

# 12.3 Network

# 12.3.1 EIP and Bandwidth Metrics

Table 12-12 EIP and bandwidth metrics

| ID                           | Name                          | Description                                                                           | Value<br>Range | Monitored<br>Object | Monitoring<br>Interval<br>(Raw Data) |
|------------------------------|-------------------------------|---------------------------------------------------------------------------------------|----------------|---------------------|--------------------------------------|
| upstream<br>_bandwid<br>th   | Outbo<br>und<br>Band<br>width | Network rate<br>of outbound<br>traffic<br>Unit: bit/s                                 | ≥ 0<br>bit/s   | Bandwidth or<br>EIP | 1 minute                             |
| downstre<br>am_band<br>width | Inbou<br>nd<br>Band<br>width  | Network rate of inbound traffic Unit: bit/s                                           | ≥ 0<br>bit/s   | Bandwidth or<br>EIP | 1 minute                             |
| up_strea<br>m                | Outbo<br>und<br>Traffic       | Network traffic<br>going out of<br>the cloud<br>platform in a<br>minute<br>Unit: byte | ≥ 0<br>bytes   | Bandwidth or<br>EIP | 1 minute                             |

| ID              | Name                   | Description                                                                      | Value<br>Range | Monitored<br>Object | Monitoring<br>Interval<br>(Raw Data) |
|-----------------|------------------------|----------------------------------------------------------------------------------|----------------|---------------------|--------------------------------------|
| down_str<br>eam | Inbou<br>nd<br>Traffic | Network traffic<br>going into the<br>cloud platform<br>in a minute<br>Unit: byte | ≥ 0<br>bytes   | Bandwidth or<br>EIP | 1 minute                             |

# 12.3.2 ELB Metrics

**Table 12-13** Metrics supported by ELB

| Metric ID       | Name                              | Description                                                                                                    | Value | Monitored<br>Object                                  | Moni<br>torin<br>g<br>Perio<br>d<br>(Raw<br>Data<br>) |
|-----------------|-----------------------------------|----------------------------------------------------------------------------------------------------|-------|------------------------------------------------------|-------------------------------------------------------|
| m1_cps          | Concur<br>rent<br>Connec<br>tions | Load balancing at Layer 4: total number of TCP and UDP connections from the monitored object to backend servers Load balancing at Layer 7: total number of TCP connections from the clients to the monitored object Unit: N/A         | ≥ 0   | <ul><li>Load<br/>balancer</li><li>Listener</li></ul> | 1<br>minu<br>te                                       |
| m2_act_c<br>onn | Active<br>Connec<br>tions         | Number of TCP and UDP connections in the <b>ESTABLISHED</b> state between the monitored object and backend servers  You can run the following command to view the connections (both Windows and Linux servers): netstat -an Unit: N/A | ≥ 0   |                                                      |                                                       |

| Metric ID         | Name                            | Description                                                                                                    | Value          | Monitored<br>Object | Moni<br>torin<br>g<br>Perio<br>d<br>(Raw<br>Data<br>) |
|-------------------|---------------------------------|----------------------------------------------------------------------------------------------------|----------------|---------------------|-------------------------------------------------------|
| m3_inact<br>_conn | Inactiv<br>e<br>Connec<br>tions | Number of TCP connections between the monitored object and backend servers except those in the <b>ESTABLISHED</b> state  You can run the following command to view the connections (both Windows and Linux servers):  netstat -an  Unit: N/A | ≥ 0            |                     |                                                       |
| m4_ncps           | New<br>Connec<br>tions          | Number of connections<br>established between<br>clients and the<br>monitored object per<br>second<br>Unit: Count/s                                                                                                    | ≥ 0/<br>second |                     |                                                       |
| m5_in_pp<br>s     | Incomi<br>ng<br>Packet<br>s     | Number of packets<br>received by the<br>monitored object per<br>second<br>Unit: Packet/s                                                                                                    | ≥ 0/<br>second |                     |                                                       |
| m6_out_p<br>ps    | Outgoi<br>ng<br>Packet<br>s     | Number of packets<br>sent from the<br>monitored object per<br>second<br>Unit: Packet/s                                                                                                    | ≥ 0/<br>second |                     |                                                       |
| m7_in_Bp<br>s     | Inboun<br>d Rate                | Traffic used for accessing the monitored object from the Internet per second Unit: byte/s                                                                                                    | ≥ 0<br>bytes/s |                     |                                                       |

| Metric ID                   | Name                              | Description                                                                                    | Value          | Monitored<br>Object                                  | Moni<br>torin<br>g<br>Perio<br>d<br>(Raw<br>Data<br>) |
|-----------------------------|-----------------------------------|------------------------------------------------------------------------------------------------|----------------|------------------------------------------------------|-------------------------------------------------------|
| m8_out_B<br>ps              | Outbo<br>und<br>Rate              | Traffic used by the monitored object to access the Internet per second Unit: byte/s            | ≥ 0<br>bytes/s |                                                      |                                                       |
| m9_abno<br>rmal_serv<br>ers | Unheal<br>thy<br>Servers          | Number of unhealthy<br>backend servers<br>associated with the<br>monitored object<br>Unit: N/A | ≥ 0            | • Load balancer                                      | 1<br>minu<br>te                                       |
| ma_norm<br>al_servers       | Health<br>y<br>Servers            | Number of healthy<br>backend servers<br>associated with the<br>monitored object<br>Unit: N/A   | ≥ 0            |                                                      |                                                       |
| mb_l7_qp<br>s               | Layer-7<br>Query<br>Rate          | Number of requests<br>the monitored object<br>receives per second<br>Unit: Query/s             | ≥ 0<br>query/s | <ul><li>Load<br/>balancer</li><li>Listener</li></ul> | 1<br>minu<br>te                                       |
| md_l7_ht<br>tp_3xx          | Layer-7<br>3xx<br>Status<br>Codes | Number of 3xx status<br>codes returned by the<br>monitored object<br>Unit: Count/s             | ≥ 0/<br>second | <ul><li>Load<br/>balancer</li><li>Listener</li></ul> | 1<br>minu<br>te                                       |
| mc_l7_htt<br>p_2xx          | Layer-7<br>2xx<br>Status<br>Codes | Number of 2xx status<br>codes returned by the<br>monitored object<br>Unit: Count/s             | ≥ 0/<br>second | <ul><li>Load<br/>balancer</li><li>Listener</li></ul> | 1<br>minu<br>te                                       |
| me_l7_htt<br>p_4xx          | Layer-7<br>4xx<br>Status<br>Codes | Number of 4xx status codes returned by the monitored object Unit: Count/s                      | ≥ 0/<br>second |                                                      |                                                       |
| mf_l7_htt<br>p_5xx          | Layer-7<br>5xx<br>Status<br>Codes | Number of 5xx status codes returned by the monitored object Unit: Count/s                      | ≥ 0/<br>second |                                                      |                                                       |

| Metric ID                        | Name                                              | Description                                                                                                    | Value          | Monitored<br>Object | Moni<br>torin<br>g<br>Perio<br>d<br>(Raw<br>Data<br>) |
|----------------------------------|---------------------------------------------------|----------------------------------------------------------------------------------------------------|----------------|---------------------|-------------------------------------------------------|
| m10_l7_h<br>ttp_other<br>_status | Layer-7<br>Other<br>Status<br>Codes               | Number of status codes returned by the monitored object except 2xx, 3xx, 4xx, and 5xx status codes Unit: Count/s                                                                                                    | ≥ 0/<br>second |                     |                                                       |
| m11_l7_h<br>ttp_404              | Layer-7<br>404<br>Not<br>Found                    | Number of 404 Not<br>Found status codes<br>returned by the<br>monitored object<br>Unit: Count/s                                                                                                    | ≥ 0/<br>second |                     |                                                       |
| m12_l7_h<br>ttp_499              | Layer-7<br>499<br>Client<br>Closed<br>Reques<br>t | Number of 499 Client<br>Closed Request status<br>codes returned by the<br>monitored object<br>Unit: Count/s                                                                                                    | ≥ 0/<br>second |                     |                                                       |
| m13_l7_h<br>ttp_502              | Layer-7<br>502<br>Bad<br>Gatew<br>ay              | Number of 502 Bad<br>Gateway status codes<br>returned by the<br>monitored object<br>Unit: Count/s                                                                                                    | ≥ 0/<br>second |                     |                                                       |
| m14_l7_rt                        | Averag<br>e<br>Layer-7<br>Respon<br>se<br>Time    | Average response time of the monitored object The response time starts when the monitored object receives requests from the clients and ends when it returns all responses to the clients. Unit: ms NOTE The average response time it takes to establish a WebSocket connection may be very high. This metric cannot be used as a reference. | ≥ 0 ms         |                     |                                                       |

# 12.3.3 NAT Gateway Metrics

**Table 12-14** NAT Gateway metrics

| Metric<br>ID                   | Name                               | Description                                                                          | Valu<br>e<br>Rang<br>e | Monitored<br>Object | Monitori<br>ng Period<br>(Raw<br>Data) |
|--------------------------------|------------------------------------|--------------------------------------------------------------------------------------|------------------------|---------------------|----------------------------------------|
| snat_co<br>nnectio<br>n        | SNAT<br>Connections                | Number of SNAT<br>connections of the<br>NAT gateway<br>Unit: count                   | ≥ 0                    | NAT<br>gateway      | 1 minute                               |
| Server<br>IP<br>address<br>set | Monitoring<br>Details of<br>Top 10 | IP addresses of the top 10 servers that occupy the most SNAT connections Unit: count | ≥ 0                    | NAT<br>gateway      | 1 minute                               |

**Table 12-15** Private NAT gateway metrics

| Metric ID             | Name                     | Descriptio<br>n                                                                    | Value<br>Range | Monitored<br>Object    | Monitori<br>ng<br>Period<br>(Raw<br>Data) |
|-----------------------|--------------------------|------------------------------------------------------------------------------------|----------------|------------------------|-------------------------------------------|
| snat_connection       | SNAT<br>Connecti<br>ons  | Number of<br>SNAT<br>connection<br>s of the<br>NAT<br>gateway<br>Unit: count       | ≥ 0            | Private NAT<br>gateway | 1 minute                                  |
| inbound_bandwidt<br>h | Inbound<br>Bandwidt<br>h | Inbound<br>bandwidth<br>of servers<br>using the<br>SNAT<br>function<br>Unit: bit/s | ≥ 0<br>bit/s   | Private NAT<br>gateway | 1 minute                                  |

| Metric ID              | Name                          | Descriptio<br>n                                                                     | Value<br>Range | Monitored<br>Object    | Monitori<br>ng<br>Period<br>(Raw<br>Data) |
|------------------------|-------------------------------|-------------------------------------------------------------------------------------|----------------|------------------------|-------------------------------------------|
| outbound_bandwi<br>dth | Outboun<br>d<br>Bandwidt<br>h | Outbound<br>bandwidth<br>of servers<br>using the<br>SNAT<br>function<br>Unit: bit/s | ≥ 0<br>bit/s   | Private NAT<br>gateway | 1 minute                                  |
| inbound_pps            | Inbound<br>PPS                | Inbound PPS of servers using the SNAT function Unit: count                          | ≥ 0            | Private NAT<br>gateway | 1 minute                                  |
| outbound_pps           | Outboun<br>d PPS              | Outbound<br>PPS of<br>servers<br>using the<br>SNAT<br>function<br>Unit: count       | ≥ 0            | Private NAT<br>gateway | 1 minute                                  |
| inbound_traffic        | Inbound<br>Traffic            | Inbound<br>traffic of<br>servers<br>using the<br>SNAT<br>function<br>Unit: byte     | ≥ 0<br>bytes   | Private NAT<br>gateway | 1 minute                                  |
| outbound_traffic       | Outboun<br>d Traffic          | Outbound<br>traffic of<br>servers<br>using the<br>SNAT<br>function<br>Unit: byte    | ≥ 0<br>bytes   | Private NAT<br>gateway | 1 minute                                  |

13 FAQS

# 13.1 General Consulting

# 13.1.1 What Is Rollup?

Rollup is a process where Cloud Eye calculates the maximum, minimum, average, sum, or variance value of raw data sampled for different periods and repeats the process for each subsequent period. A calculation period is called a rollup period.

The rollup process involves the smoothing of data sets. Configure a longer rollup period if you want more smoothing to be performed. If more smoothing is performed, the generated data will be more precise, enabling you to predict trends more precisely. Configure a shorter rollup period if you want more accurate alarm reporting.

The rollup period can be 5 minutes, 20 minutes, 1 hour, 4 hours, or 1 day.

During the rollup, Cloud Eye processes data sampled based on the data type.

- If the data sampled is integers, Cloud Eye rounds off the rollup results.
- If the data includes decimal values (floating point number), Cloud Eye truncates the data after the second decimal place.

For example, if the instance quantity in Auto Scaling is an integer value, the rollup period is 5 minutes, and the current time is 10:35, Cloud Eye rolls up the raw data generated between 10:30 and 10:35 to the time point of 10:30. If the sampled metrics are 1 and 4 respectively, after rollup, the maximum value is 4, the minimum value is 1, and the average value is [(1 + 4)/2] = 2, instead of 2.5.

Choose whichever rollup method best meets your service requirements.

# 13.1.2 How Long Is Metric Data Retained?

Metric data includes raw data and rolled-up data.

- Raw data is retained for two days.
- Rolled-up data is data aggregated based on raw data. The retention period for rolled-up data depends on the rollup period.

Rollup PeriodRetention Period5 minutes6 days20 minutes20 days

155 days

Table 13-1 Retention periods for rolled-up data

If an instance is disabled, stopped, or deleted, its metrics will be deleted one hour after the raw data reporting of those metrics stops. When the instance is enabled or restarted, raw data reporting of its metrics will resume. If the instance has been disabled or stopped for less than two days or for less time than the previous rolled-up data retention period, you can view the historical data of its metrics generated before these metrics were deleted.

# 13.1.3 How Many Rollup Methods Does Cloud Eye Support?

Cloud Eye supports the following rollup methods:

Average

1 hour

If **Avg.** is selected for **Statistic**, Cloud Eye calculates the average value of metrics collected within a rollup period.

Maximum

If **Max.** is selected for **Statistic**, Cloud Eye calculates the maximum value of metrics collected within a rollup period.

Minimum

If **Min.** is selected for **Statistic**, Cloud Eye calculates the minimum value of metrics collected within a rollup period.

Sum

If **Sum** is selected for **Statistic**, Cloud Eye calculates the sum of metrics collected within a rollup period.

Variance

If **Variance** is selected for **Statistic**, Cloud Eye calculates the variance value of metrics collected within a rollup period.

**◯** NOTE

Take a 5-minute period as an example. If it is 10:35 now and the rollup period starts at 10:30, the raw data generated between 10:30 and 10:35 is rolled up.

# 13.1.4 How Can I Export Collected Data?

- On the Cloud Eye console, choose Cloud Service Monitoring or Server Monitoring.
- 2. Click Export Data.
- 3. Configure the time range, resource type, dimension, monitored object, and metric.
- 4. Click **Export**.

- The first row in the exported CSV file displays the username, region, service, instance name, instance ID, metric name, metric data, time, and timestamp. You can view historical monitoring data.
- To convert the time using a Unix timestamp to the time of the target time zone, perform the following steps:
  - a. Use Excel to open a .csv file.
  - b. Use the following formula to convert the time:Target time = [Unix timestamp/1000 + (Target time zone) x 3600]/86400 + 70 x 365 + 19
  - c. Set cell format to **Date**.

# 13.2 Server Monitoring

# 13.2.1 How Can I Quickly Restore the Agent Configuration?

After the Agent is installed, you can configure **AK/SK**, **RegionID**, and **ProjectId** in one-click mode. This saves manual configuration and improves configuration efficiency.

If you are in a region that does not support one-click configuration restoration of the Agent, on the **Server Monitoring** page, select the target ECS and click **Restore Agent Configurations**. In the displayed **Restore Agent Configurations** dialog box, click **One-Click Restore**.

# 13.2.2 What OSs Does the Agent Support?

The following table lists OSs compatible with the Agent. More OSs will be supported soon.

#### **NOTICE**

Using the OSs or versions that have not been verified may adversely affect your services. Exercise caution when using them.

Table 13-2 and Table 13-3 lists the supported OSs.

Table 13-2 OS versions supported for ECS

| OS (64 bit) | Version                                          |
|-------------|--------------------------------------------------|
| CentOS      | 6.3, 6.5, 6.8, 6.9, 7.1, 7.2, 7.3, 7.4, 7.5, 7.6 |
| OpenSUSE    | 13.2, 42.2                                       |
| Debian      | 7.5.0, 8.2.0, 8.8.0, 9.0.0                       |
| Ubuntu      | 14.04 server, 16.04 server                       |
| EulerOS     | 2.2, 2.3                                         |

| OS (64 bit)               | Version                                                                                                    |
|---------------------------|----------------------------------------------------------------------------------------------------|
| SUSE                      | Enterprise11 SP4, Enterprise12 SP1, Enterprise12 SP2                                                                                                    |
| Fedora                    | 24, 25                                                                                                    |
| Oracle Linux              | 6.9, 7.4                                                                                                    |
| CoreOS                    | 10.10.5  NOTE  Cloud-Init cannot be installed automatically. Install it manually in the / directory.  To query the Agent status, run systemctl telescoped status.                                                                                                    |
| Other                     | Gentoo Linux 13.0, Gentoo Linux 17.0  NOTE  To query the Agent status, run rc-service telescoped status.                                                                                                    |
| Windows                   | Windows Server 2016 Standard 64-bit Windows Server 2016 Datacenter 64-bit Windows Server 2012 R2 Standard 64-bit Windows Server 2012 R2 Datacenter 64-bit Windows Server 2008 R2 Standard 64-bit Windows Server 2008 R2 Datacenter 64-bit Windows Server 2008 R2 Enterprise 64-bit Windows Server 2008 R2 Web 64-bit |
| Arm general-<br>computing | CentOS 7.4 64bit with ARM (40 GB) CentOS 7.5 64bit with ARM (40 GB) CentOS 7.6 64bit with ARM (40 GB) EulerOS 2.8 64bit with ARM (40 GB) Fedora 29 64bit with ARM (40 GB) Ubuntu 18.04 64bit with ARM (40 GB)                                                                                                    |

**Table 13-3** OS versions for BMS

| OS (64 bit) | Version                            |
|-------------|------------------------------------|
| SUSE        | Enterprise11 SP4, Enterprise12 SP1 |
| CentOS      | 6.9, 7.2, and 7.3                  |

### □ NOTE

The GPU plug-in supports only Ubuntu 14.04 server and CentOS 7.3.

# 13.2.3 How Do I Query the Current Agent Version?

You can log in to the management console to query the Agent version of the current server. The procedure is as follows:

- 1. Log in to the management console.
- 2. Click in the upper left to select a region and project.
- 3. Click **Service List** in the upper left corner, and select **Cloud Eye**.
  - The **Cloud Eye** console is displayed.
- 4. In the navigation pane on the left, choose **Server Monitoring**.
  - The **Server Monitoring** page is displayed.
- 5. Locate the row containing the target ECS. In the **Operation** column, click **More**, and choose **Modify Upgrade Method**.

You can modify the Agent upgrade method only for ECSs whose **Agent Status** is **Running**.

6. In the displayed **Modify Upgrade Method** dialog box, check the value of **Current Version**.

For example, if **Current Version** is 1.1.4, the version of the Agent installed on the current ECS is 1.1.4.

# 13.2.4 What Should I Do If the Service Port Is Used by the Agent?

Cloud Eye Agent uses HTTP requests to report data. Any port in the range obtained from path /proc/sys/net/ipv4/ip\_local\_port\_range may be occupied. If any service port is used by the Agent, you can modify path /proc/sys/net/ipv4/ip\_local\_port\_range and restart the Agent to solve the problem.

#### **Procedure**

- 1. Log in an ECS as user **root**.
- 2. Open the sysctl.conf file:
  - vim /etc/sysctl.conf
- 3. (Permanent change) Add new ports to the **sysctl.conf** file:
  - net.ipv4.ip\_local\_port\_range=49152 65536
- 4. Make the modification take effect:
  - sysctl -p /etc/sysctl.conf
  - □ NOTE
    - The permanent change still takes effect after the ECS is restarted.
    - For temporary modification (which expires after the ECS is restarted), run # echo 49152 65536 > /proc/sys/net/ipv4/ip\_local\_port\_range.
- 5. Run the following command to restart the Agent:

/usr/local/telescope/telescoped restart

#### ■ NOTE

For Windows, in the directory where the Agent installation package is stored, doubleclick the **shutdown.bat** script to stop the Agent, and execute the **start.bat** script to start the Agent.

# 13.2.5 How Can I Create an Agency?

#### **Scenarios**

Create an agency so that the Agent can automatically obtain the AK and SK. This frees you from exposing the AK or SK in the configuration file.

#### **Procedure**

- 1. Log in to the management console.
- 2. Click in the upper left to select a region and project.
- 3. Click **Service List** in the upper left corner, and select **Identity and Access Management**.
- 4. In the navigation pane on the left, choose **Agencies**. In the upper right corner, click **Create Agency**.
- 5. Configure the parameters by referring to **Table 13-4**.

**Table 13-4** Creating an agency

| Parameter       | Description                                                          |
|-----------------|----------------------------------------------------------------------|
| Agency Name     | Specifies the name of the agency.  Example: CESAgentAutoConfigAgency |
| Agency Type     | Select Cloud service.                                                |
| Cloud Service   | Select <b>Elastic Cloud Server (ECS)</b> from the drop-down list.    |
| Validity Period | Select <b>Unlimited</b> .                                            |
| Description     | (Optional) Provides supplementary information about the agency.      |

- 6. In the **Permissions** area, click **Modify** in the row where the current region is located.
- 7. In the **Available Policies** area on the left, enter **CES**. In the search result, select **CES** and **CES Administrator**.
- 8. Click OK.

### **Agency Configuration**

If no agency is configured for a server, perform the following operations to configure an agency:

- 1. Log in to the management console.
- 2. Choose Service List > Computing > Elastic Cloud Server.

If you purchase a BMS, choose **Computing > Bare Metal Server**.

- 3. Click the name of the target ECS on which the Agent is installed.
- 4. For **Agency**, select the agency created in **5** and click the green tick to make the agency take effect.

# 13.2.6 What Can't I Create Another Agency?

It may be that your quota is used up. If this is the case, you can delete unneeded agencies first or increase the agency quota. Then you can use the agency to restore the Agent configuration.

# 13.2.7 What Should I Do If Agency CESAgentAutoConfigAgency Failed to Be Automatically Created?

When the Agent configuration is being restored, agency **CESAgentAutoConfigAgency** will be automatically created, but if you have created such an agency but not for the ECS service, agency **CESAgentAutoConfigAgency** will fail to be automatically created.

You can delete the agency you created and then restore the Agent configuration, or manually configure the agency based on **How Can I Create an Agency?** 

# 13.2.8 What Can I Do If Agency CESAgentAutoConfigAgency Is Invalid?

An invalid agency is an agency that has expired. If you set the agency **Validity Period** to **Unlimited**, the agency will become valid again. For details, see **How Can I Create an Agency?** 

# 13.2.9 Will the Agent Affect the Server Performance?

The Agent uses very minimal system resources and it has almost no impact on the server performance.

 On an ECS, the Agent uses less than 5% of the CPU capacity and less than 100 MB of memory.

# 13.2.10 What Should I Do If the Agent Status Is Faulty?

The OS monitoring Agent sends a heartbeat message to Cloud Eye every minute. If Cloud Eye does not receive any heartbeat messages for three consecutive minutes, **Agent Status** is **Faulty**.

It may because:

Your account is in arrears.

- If the Agent process is faulty, restart it by following the instructions provided in Managing the Agent. If the restart fails, related files have been deleted accidentally. In this case, reinstall the Agent.
- The server time is inconsistent with the local standard time.
- The log path varies depending on the Agent version.

The log paths are as follows:

– Linux:

New Agent version: /usr/local/uniagent/extension/install/telescope/log/ces.log

Early Agent version: /usr/local/telescope/log/ces.log

Windows:

New version: C:\Program Files\uniagent\extension\install\telescope \log\ces.log

Earlier version: C:\Program Files\telescope\log\ces.log

It may be that the Agent is incorrectly configured. Check whether the DNS server address is correct. If it is, check the Agent configurations by referring to Modifying the DNS Server Address and Adding Security Group Rules (Linux) and (Optional) Manually Configuring the Agent (Linux).

Locate the cause in log /usr/local/telescope/log/common.log.

### 13.3 Alarm Notifications or False Alarms

# 13.3.1 What Is an Alarm Notification? How Many Types of Alarm Notifications Are There?

Alarm notifications are email or SMS messages that are sent out when an alarm status is **Alarm**, **OK**, or both.

You can configure Cloud Eye to send or not send alarm notifications when you create or modify an alarm rule.

Cloud Eye can:

- Send emails to you.
- Work with Auto Scaling to trigger the system to automatically add or remove servers.

# 13.3.2 What Alarm Status Does Cloud Eye Support?

**Alarm**, **Resolved**, **Insufficient data**, **Triggered**, and **Expired** are supported.

- Alarm: The metric value reached the alarm threshold, and an alarm has been triggered but not cleared for the resource.
- Resolved: The metric value went back to the normal range, and the resource alarm was cleared.
- Insufficient data: No monitoring data has been reported for three consecutive hours, and this is generally because the instance has been deleted or is abnormal.

- Triggered: An event configured in the alarm policy triggered an alarm.
- Expired: The monitored resources or alarm policies in the alarm rule were adjusted, so the original alarm record status expired.

# 13.3.3 What Alarm Severities Does Cloud Eye Support?

There are four levels of alarm severity: critical, major, minor, and informational.

- **Critical**: An emergency fault has occurred and services are affected.
- **Major**: A relatively serious problem has occurred and may hinder the use of resources.
- Minor: A less serious problem has occurred but will not hinder the use of resources.
- Informational: A potential error exists and may affect services.

# 13.4 Monitored Data Exceptions

# 13.4.1 Why Is the Monitoring Data Not Displayed on the Cloud Eye Console?

Possible causes are as follows:

- The cloud service is not interconnected with Cloud Eye. To check whether a cloud service has been interconnected with Cloud Eye, see Services Interconnected with Cloud Eye.
- The collection and monitoring frequency for each service that has been interconnected with Cloud Eye is not the same. The data may have just not been collected yet.
- The ECS has been stopped for more than 1 hour.
- The EVS disk has not been attached to an ECS.
- No backend server is bound to the elastic load balancer or all of the backend servers are stopped.
- It has been less than 10 minutes since the resource was created.

# 13.4.2 Why Are the Network Traffic Metric Values in Cloud Eye Different from Those Detected in ECS?

Because the sampling period in Cloud Eye is different from that of the metric monitoring tool in ECS.

Cloud Eye collects ECS and EVS disk data every 4 minutes (5 minutes for KVM ECSs). In contrast, the metric monitoring tool in ECS collects data every second.

The larger the sampling period, the greater the data distortion in the short term. Cloud Eye is more suitable for long-term monitoring for websites and applications running on ECSs.

Furthermore, to improve reliability, you can configure alarm thresholds to enable Cloud Eye to generate alarms where there are resource exceptions or insufficiencies.

# 13.4.3 What Are the Impacts on ECS Metrics If Not Installed on ECSs?

If not installed on your ECSs, Cloud Eye can still monitor the outband incoming rate and outband outgoing rate. However, it cannot monitor memory usage, disk usage, inband incoming rate, or inband outgoing rate, which lowers the CPU monitoring accuracy.

# 13.5 User Permissions

# 13.5.1 What Should I Do If the IAM User Permissions Are Abnormal?

To use server monitoring, IAM users in a user group must have the **Security Administrator** permissions. If they do not have the permissions, a message indicating abnormal permissions is displayed. Contact the account administrator to grant the permissions.

# A Change History

| Released On | Description                               |
|-------------|-------------------------------------------|
| 2024-04-15  | This issue is the first official release. |